# *geodyna 4800/4801*

**Руководство по эксплуатации** Балансировочный станок для колес легковых автомобилей

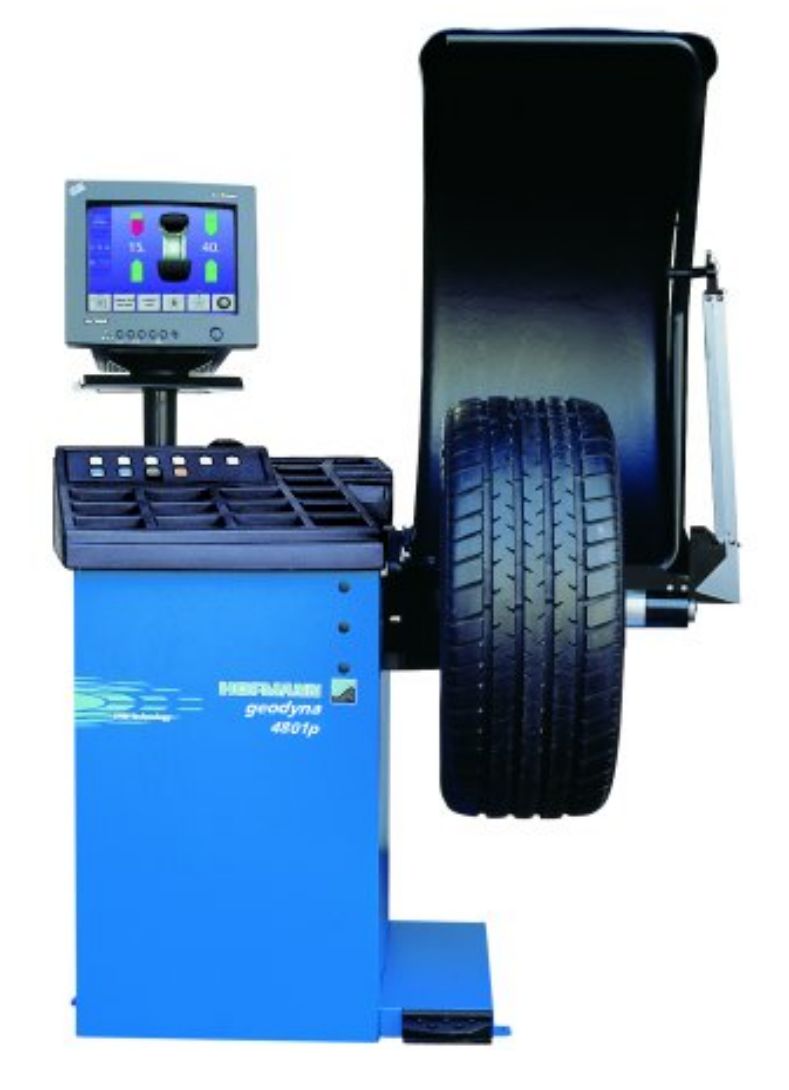

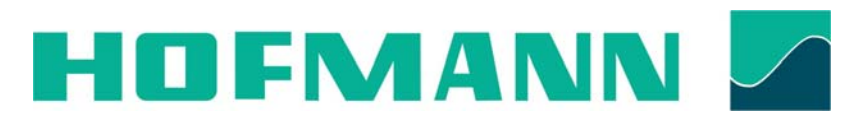

Hofmann Werkstatt-Technik

# СОДЕРЖАНИЕ

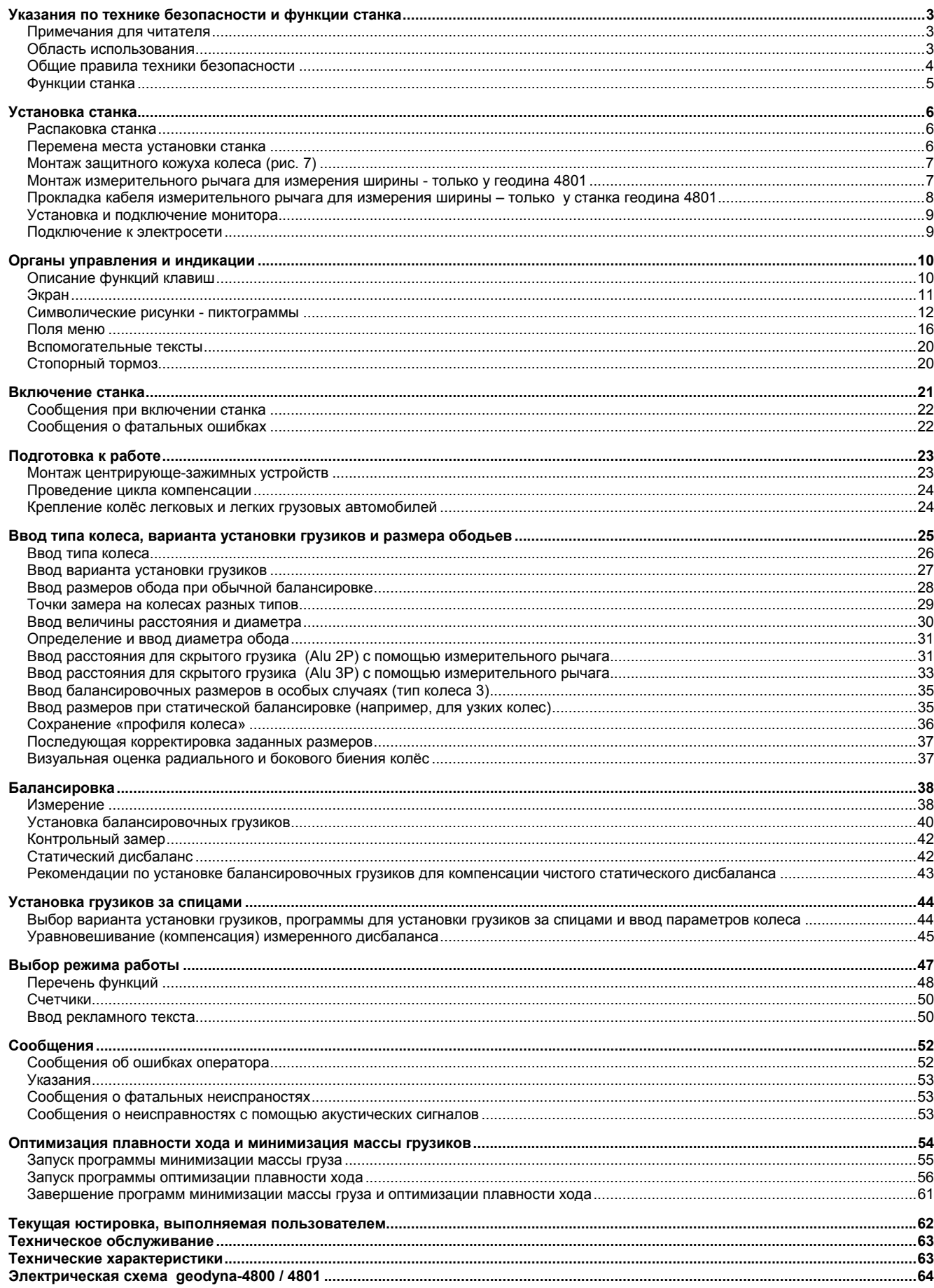

# **Указания по технике безопасности и функции станка**

## *Примечания для читателя*

В настоящем руководстве для облегчения чтения и понимания рисунков и текста использованы специальные знаки и выделение текста:

Знак, которым отмечены действия оператора.

Правила техники безопасности выделены серым фоном.

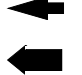

Указывающая стрелка

Стрелка, показывающая направление движения

## *Область использования*

Стационарные балансировочные станки геодина 4800 и 4801, за исключением устройства для измерения ширины обода у станка геодина 4801, идентичны по конструкции и управлению.

Стационарные балансировочные станки предназначены для динамической и статической балансировки колёс легковых и легких грузовых автомобилей массой до 70 кг и диаметром до 950 мм.

Кроме балансировки, станок позволяет определять, снижать и, при возможности, устранять неплавность вращения колёс, обусловленную неточностью формы ободьев и (или) шин. Путём целенаправленной подгонки взаимного расположения обода и шины достигается наибольшая плавность хода или минимизация массы балансировочных грузиков.

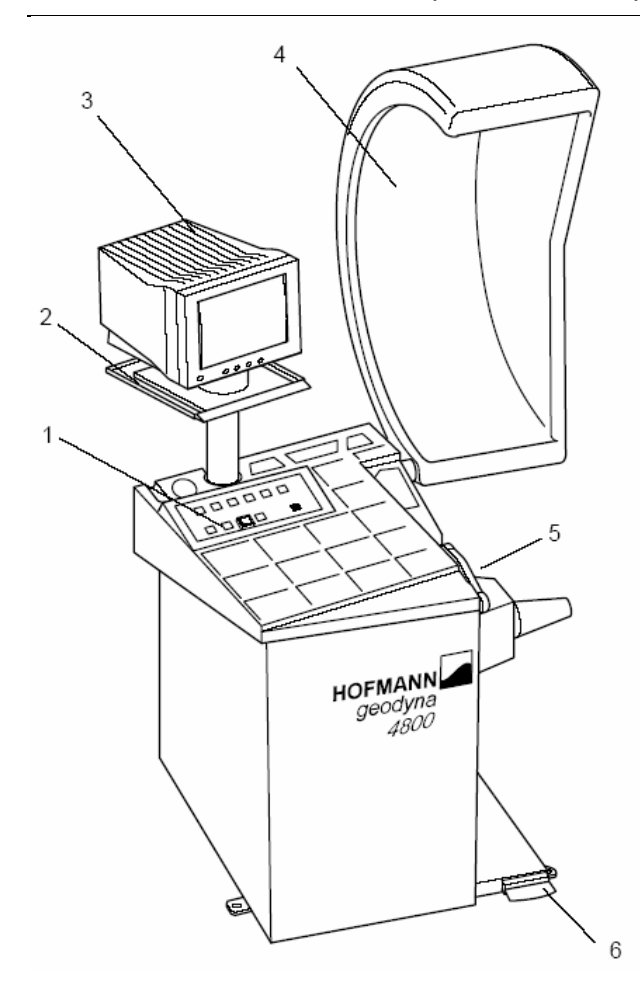

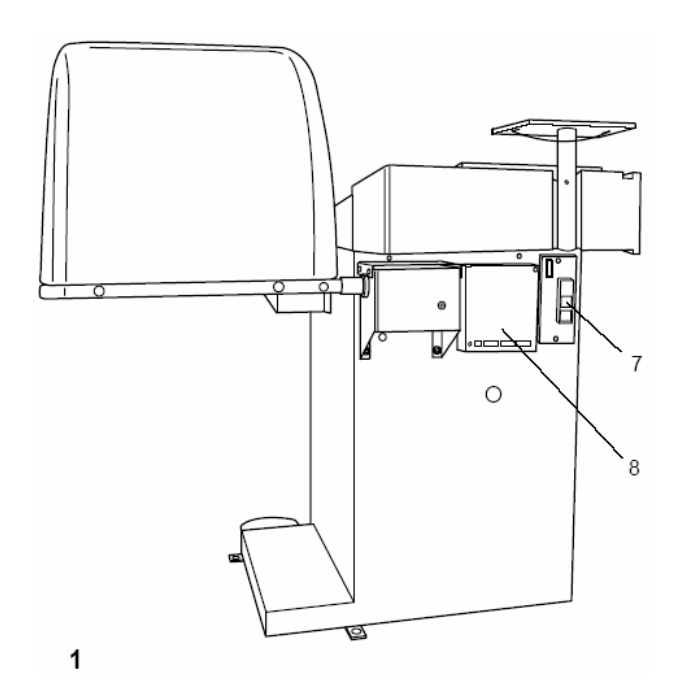

#### **Рис.1** Общий вид станка

#### **Вид спереди**

- 1. Клавишное поле и крышка с ячейками для грузиков
- 2. Подставка под монитор
- 3. Монитор
- 4. Защитный кожух колеса, поднят
- 5. Измерительный рычаг для измерения диаметра обода и расстояния между станком и ободом
- 6. Педаль стопорного тормоза

#### **Вид сзади**

- 7. Сетевой выключатель и сетевой разъем
- 8. Встроенный РС

#### *Общие правила техники безопасности*

К эксплуатации станка разрешается допускать только специально обученный персонал.

Станок должен эксплуатироваться только в соответствии с его назначением и в порядке, указанном в настоящем руководстве.

В случае внесения самовольных изменений и переделок фирма Хофманн не несет ответственности за ущерб, который может быть их результатом.

Особенно запрещается удалять или приводить в нерабочее состояние устройства, обеспечивающие безопасность эксплуатации.

Электромонтажные работы должны проводиться только квалифицированным электротехническим персоналом в соответствии с предписаниями VDE и организаций, ответственных за энергоснабжение.

**При испытаниях по определению сопротивления изоляции (500 В = тока) и испытаниях на пробой изоляции (1000 В ~ тока) в соответствии с нормами EN 60204-1 следует удалить переключающий мостик Х46 (см. электросхему).** 

Необходимо иметь в виду, что при работе с техническими средствами всегда существует возможность непредусмотренной опасности (остаточный риск). Пользователь должен предупреждать такую возможность правильными и осмотрительными действиями.

Особенно следует обращать внимание на следующее: Использовать средства труда только по их прямому назначению.

Всегда использовать только соответствующие и исправные рабочие и вспомогательные средства.

Учитывать технические данные и строго следовать указаниям завода-изготовителя оборудования, а также изготовителя обрабатываемых колес.

Носить соответствующую рабочую одежду и защитные средства (например, защитные очки, безопасную обувь, защитный шлем).

Дополнительные правила техники безопасности содержатся в соответствующих разделах.

## *Функции станка*

## **Видеограммы и клавиатура**

На цветной монитор выводятся введенные данные, режимы работы, измеренные величины, а также указания и пиктограммы, управляющие работой оператора.

Клавиши, необходимые для ввода данных, такие, как START, STOP, ESC, эргономически встроены в панель управления.

## **Измерительный рычаг для измерения расстояния и диаметра**

Ввод диаметра обода и расстояния между левой балансировочной плоскостью и станком осуществляется с помощью встроенного измерительного устройства или клавиатурой. Ввод с помощью клавиатуры осуществляется вращением колеса при нажатой соответствующей клавише меню; желаемые данные высвечивается на индикаторе и передаются для обработки в электронный блок.

При установке клеевых грузиков с помощью зажимного устройства измерительного рычага станок помогает оператору найти ранее выбранное место уравновешивания.

Ширина обода вводится вращением колеса при нажатой клавише. Диапазон вводимых значений размеров ободьев соответствует рабочему диапазону станка (см. раздел 15 «Технические характеристики»).

## **Измерительный рычаг для измерения ширины – только у станка геодина 4801**

Ввод ширины обода осуществляется устройством измерения ширины или с помощью клавиатуры. Диапазон измерения соответствует рабочим характеристикам станка (см. раздел 15 «Технические характеристики»).

## **Место установки балансировочных грузиков**

В зависимости от типа колеса, подлежащего балансировке (колесо легкового, легкого грузового автомобиля или мотоцикла, колесо РАХ, колесо со стальным ободом, с ободом из лёгкого сплава), может быть выбрана индикация дисбаланса для различных вариантов размещения грузиков на ободе.

## **Измерительный цикл и результаты измерений**

В процессе автоматически выполняемого измерительного цикла измеряются и сохраняются все измеренные величины. По завершении измерительного цикла станок автоматически выключается, а колесо тормозится до полной остановки.

Измеренные величины и места расположения грузиков индицируются отдельно для каждой плоскости балансировки.

## **Стопорный тормоз**

Станок оснащен стопорным тормозом, управляемым педалью, с помощью которого можно удерживать колесо в положении уравновешивания при установке балансировочных грузиков. Этот стопорный тормоз является вспомогательным фиксирующим устройством и не должен использоваться для торможения вращающегося колеса.

## **Сохранение «профилей колеса»**

Сохранение «профилей колеса» обеспечивает запоминание данных колес, например, тех типов, которые приходится балансировать чаще других для того, чтобы сократить время на ввод данных. Программа позволяет сохранить до 9 «профилей колеса».

## **Сообщения**

Индикация возможных ошибок оператора или неисправностей в электронных или механических узлах осуществляется с помощью соответствующих кодированных сообщений (см. раздел 11 «Сообщения»).

## **Текущая юстировка, выполняемая пользователем**

Если при балансировке колеса приходится выполнить несколько измерительных циклов, так как величина и положение балансировочных грузиков требуют повторной коррекции, наиболее вероятной причиной этого является недостаточная точность измерений.

В этих случаях пользователь имеет возможность самостоятельно провести текущую юстировку станка (см. раздел 13 «Текущая юстировка, выполняемая пользователем»).

## **Защитный кожух колеса**

В странах ЕС наличие защитного кожуха колеса с электрической блокировкой предписано законодательно. Этот кожух является частью серийного комплекта поставки. Измерительный цикл может быть запущен только при закрытом кожухе колеса.

С помощью изменения установок в режимах работы электронный блок может быть запрограммирован так, чтобы измерительный цикл запускался при закрывании кожуха (см. раздел 10 «Выбор режимов работы»).

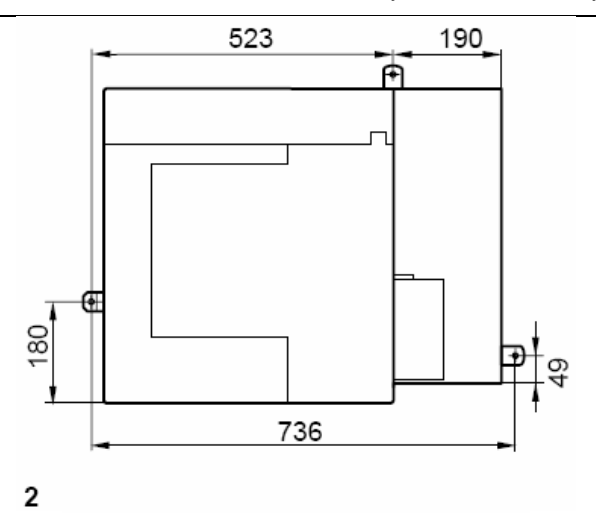

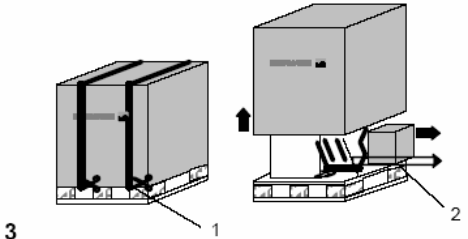

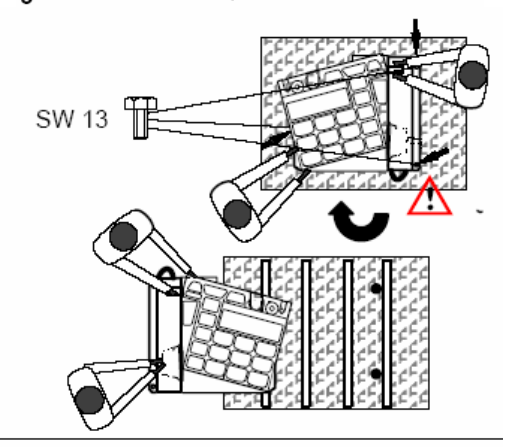

5

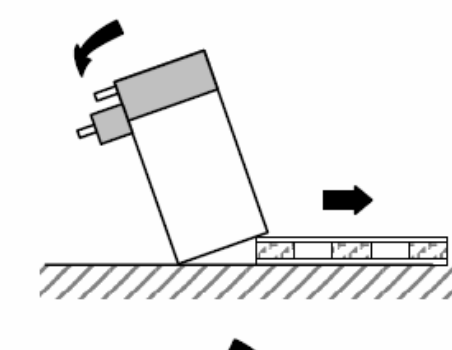

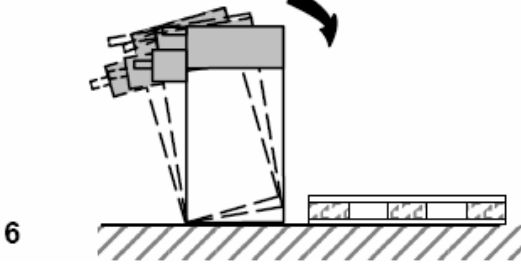

## **Установка станка**

При выборе места для установки станка необходимо следовать предписаниям и указаниям органов технадзора, а также требованиям к организации рабочих мест.

Балансировочный станок может быть установлен на любом ровном и прочном основании. Масса и габариты станка указаны в разделе 15 «Технические характеристики». При установке на междуэтажных перекрытиях следует учитывать их допустимую нагрузку.

Крепление станка к основанию рекомендуется, но не является обязательным. Станок может быть укреплен на основании с помощью трех винтов М10 для бетона или соответствующих дюбелей за три опорные точки, в которых предусмотрены крепежные отверстия **(рис. 2)**. Расстояния между центрами крепежных отверстий показаны на рис. 2. После установки станок должен безукоризненно опираться на **три** опорные точки; в противном случае, необходимо добиться этого с помощью соответствующих подкладок.

По соображениям удобства транспортировки станок демонтирован на нижеуказанные части, которые поставляются на поддоне и упакованы в специальную коробку:

- станок
- монитор
- подставка монитора
- защитный кожух колеса

## *Распаковка станка*

Целесообразно, чтобы распаковку станка выполняли два человека.

#### **Указание**

При распаковке необходимо следить за тем, чтобы не повредить установленную в основании станка педаль и ее механический привод.

- Разрезать упаковочные ленты **(рис. 3, поз. 1**), упаковочный картонный ящик поднять вверх и снять, а монитор, защитный кожух колеса, измеритель ширины обода (опция) и малый картонный ящик с узлами и деталями **(рис. 3, поз. 2)** поставить в сторону.
- Вывинтить три шестигранных болта (размеры "под ключ" 13 и 17 мм), которыми станок закреплен на поддоне (**рис. 4, стрелки**).
- Осторожно поднять станок за трубу вибратора и за ось кожуха и развернуть на поддоне на 180° **(рис. 4)**.
- Наклонить станок в сторону и опереть на пол **(рис. 5)**.
- Вытянуть поддон из-под станка, и мягко опустить станок на пол **(рис. 6)**.

## *Перемена места установки станка*

Если станок необходимо перемещать по полу на новое место установки, следует осторожно наклонить станок за крышку с грузиками и кронштейн защитного кожуха и установить его на подходящее грузоподъемное или транспортное устройство (например, вилочный штабелер, передвижной подъемник).

#### **Указание**

При подъеме станка учитывать положение центра тяжести, исключить раскачивание станка.

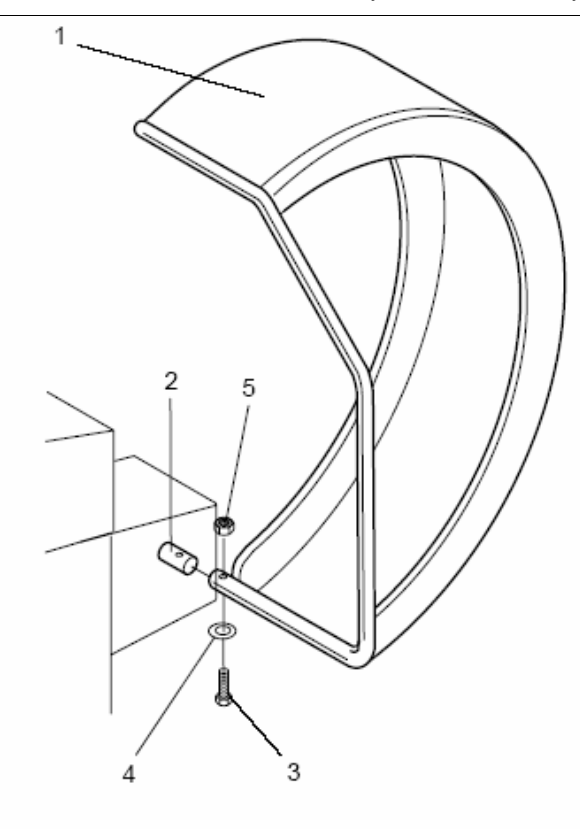

#### *Монтаж защитного кожуха колеса (рис. 7)*

- Насадить защитный кожух **(рис. 7, поз. 1)** на ось **(рис. 7, поз. 2)** защитного кожуха, и повернуть его до совпадения крепежных отверстий в оси и защитном кожухе.
- Крепежный болт М10 **(рис. 7, поз. 3)** и подкладную шайбу **(рис. 7, поз. 4)** вставить снизу, навернуть шестигранную гайку **(рис. 7, поз. 5)** и плотно затянуть.

#### **Защитный кожух колеса обеспечивает следующие режимы работы:**

- При опускании защитного кожуха колеса запускается измерительный цикл (код С13).
- При подъеме защитного кожуха во время измерительного цикла колесо затормаживается (код С5).

С помощью кодов эти функции могут быть внесены в долговременную память или оставаться активными только до выключения станка (см. раздел 10 «Выбор режимов работы»).

## *Монтаж измерительного рычага для измерения ширины - только у геодина 4801*

- Поднять смонтированный защитный кожух колеса.
- Навесить измерительный рычаг **(рис. 8, поз. 4)** с кронштейном **(рис. 8, поз. 5)** изнутри в правом нижнем углу открытого кожуха колеса на трубу кожуха **(рис. 8, поз. 7)**.
- Закрепить кронштейн двумя винтами М5х50 с гайками М5 и шайбами 5.3 **(рис. 8, поз. 6)** на трубе кожуха.
- Отклонить измерительный рычаг вперед, и вставить в его головку контактный палец **(рис. 8, поз. 1)**; при этом выступ пальца совместить с пазом в головке рычага.
- Закрепить контактный палец **(рис. 8, поз. 1)** винтом **(рис. 8, поз. 3)** с шайбой **(рис. 8, поз. 2)**.
- Подвести измерительный рычаг вверх к защитному кожуху.

Под действием усилия пружины измерительный рычаг должен плотно прилегать к трубе защитного кожуха.

 $\overline{7}$ 

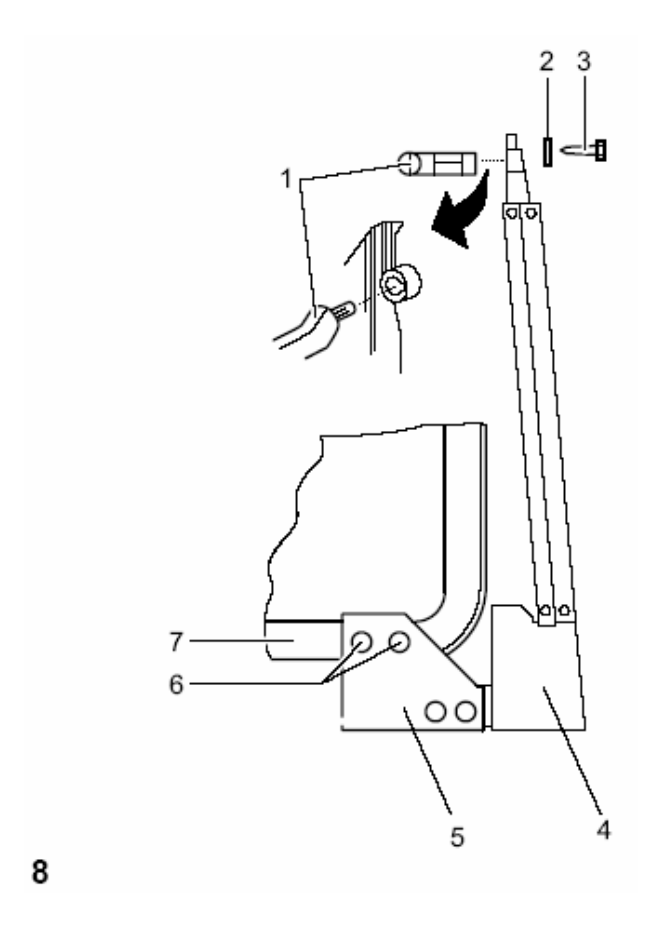

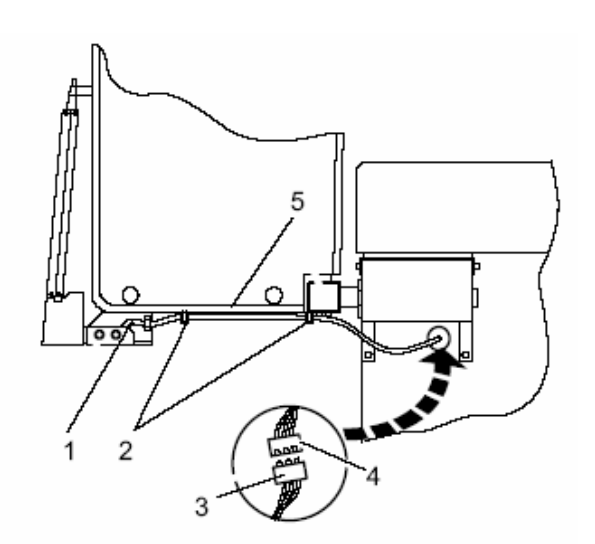

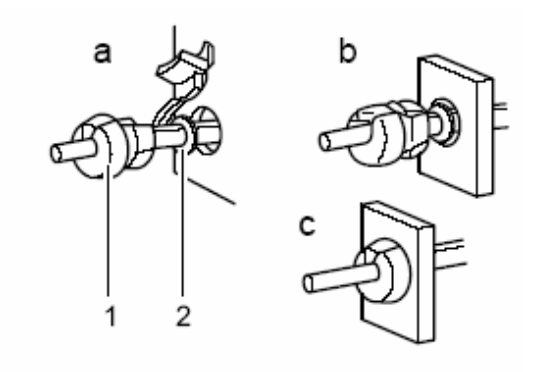

 $10$ 

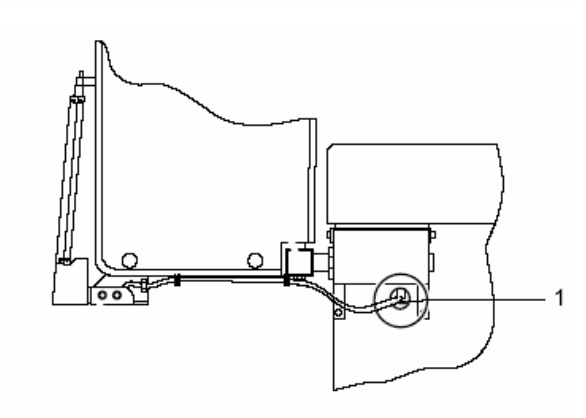

## 11

## *Прокладка кабеля измерительного рычага для измерения ширины – только у станка геодина 4801*

- Закрепить кабель измерительного рычага **(рис. 9, поз. 1)** двумя кабельными хомутиками **(рис. 9, поз. 2)** на задней стороне защитного кожуха на его трубе **(рис. 9, поз. 6).**
- Соединить разъем **(рис. 9, поз. 3)** кабеля с соединительным разъемом **(рис. 9, поз. 4)** станка, который висит из отверстия корпуса станка.
- Это разъемное соединение свободно ввести внутрь через отверстие в стенке корпуса станка.

#### **Внимание**

Так как при подъеме и опускании защитного кожуха кабель перемещается, нужно внутри корпуса станка провести кабель петлей вокруг консоли защитного кожуха.

- Надеть на кабель измерительного рычага разгрузочную втулку **(рис. 10а)**.
- Сдвинуть разгрузочную втулку **(рис. 10а, поз. 1)** до маркированного хомутика **(рис. 10а, поз. 2)**.
- Соединить разгрузочную втулку **(рис. 10b)**.
- Вдвинуть разгрузочную втулку с кабелем в отверстие стенки корпуса станка **(рис. 10с, и рис. 11, поз. 1).**

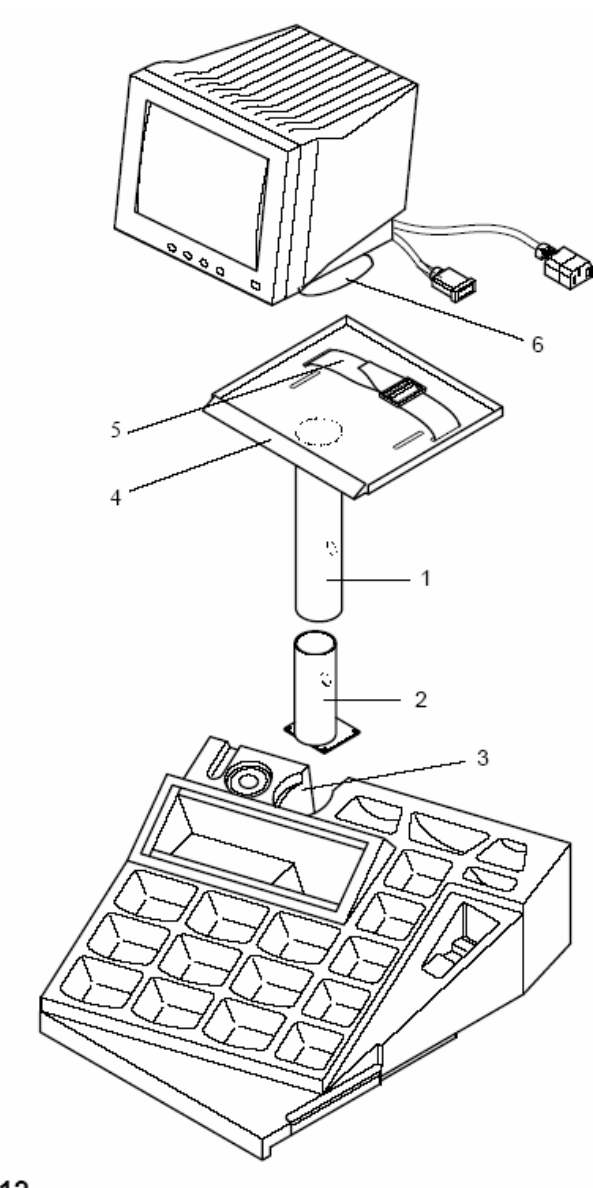

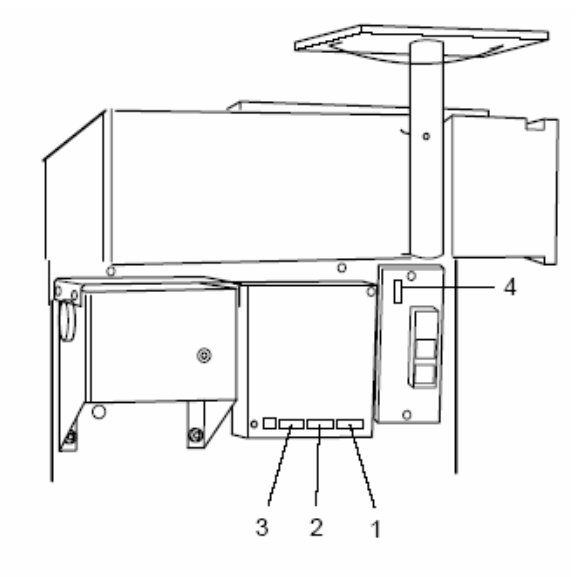

## *Установка и подключение монитора*

#### **Осторожно!**

Перед подключением соединительного кабеля выключить сетевой выключатель.

**Рис. 12** Установка подставки монитора

- Для установки подставки (**рис. 12, поз. 1**) монитора вставить опорную трубу (**рис. 12, поз. 2**) в отверстие (**рис. 12, поз. 3**) крышки для грузиков и закрепить.
- Вставить подставку (**рис. 12, поз. 1**) монитора в опорную трубу и закрепить винтом М5.
- Установить монитор с закрепленной на нем опорой (**рис. 12, поз. 6**) на опорную плоскость подставки (**рис. 12, поз. 4**) и закрепить крепежным ремнем **(рис. 12, поз. 5).**

**Рис. 13** Подключение монитора и РС

- Вставить вилку монитора в правый разъем (**рис. 13, поз. 1**) встроенного РС.
- Один конец соединительного кабеля встроенного РС подключить к блоку электронного управления балансировочного станка (к левому разъему встроенного РС, **рис. 13, поз. 3**), другой конец – к разъему (**рис. 13, поз. 4**) над сетевым выключателем.

К среднему разъему (**рис. 13, поз. 2**) может быть подключен обычный монитор.

## *Подключение к электросети*

Электромонтажные работы должны проводиться только квалифицированным электро-техническим персоналом в соответствии с предписаниями VDE и под наблюдением организации, ответственной за энергоснабжение.

Обычное исполнение электрической схемы и приводного электродвигателя балансировочного станка рассчитано на присоединение к одно- или двухфазной электросети переменного тока на 200 – 240 В, 50/60 Гц.

Соединительный кабель станка снабжён вилкой по европейскому стандарту (Europa Norm, CEE 7 / VII).

Пользователь должен установить перед штепсельной розеткой плавкие инерционные предохранители на 6–16А gL по VDE 0636 или защитные инерционные автоматы (с gLхарактеристикой).

Электрическая схема приведена в разделе 16 «Электрическая схема».

Кроме того, экземпляр электросхемы находится также под крышкой корпуса станка.

## 13

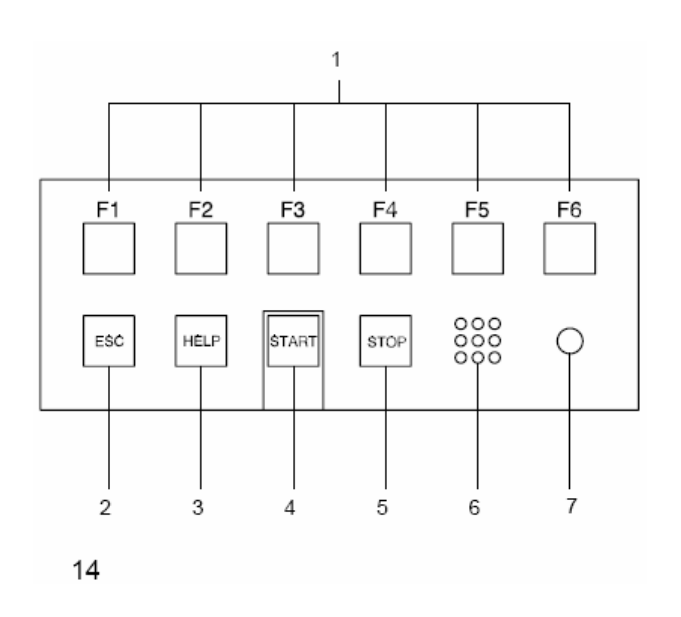

## **Органы управления и индикации**

**Рис. 14** Клавишное поле

- **1** Клавиши меню (соответствующие каждому полю меню)
- **2** Клавиша **ESC**
- **3** Клавиша **HELP** (помощи)
- **4** Клавиша **START**
- **5** Клавиша **STOP** (аварийного выключения)
- **6** Отверстия для громкоговорителя
- **7** Сигнальная лампа, рабочее напряжение ВКЛ.

## *Описание функций клавиш*

#### **1 Клавиши меню**

- Функции выбора или продолжения определенных рабочих шагов

Функции клавиш меню индицируются соответствующими пиктограммами на экране.

- **2 Клавиша ESC**
- Вернуться к предыдущему экрану (состоянию)
- Удалить с экрана сообщения и справки

#### **3 Клавиша HELP**

- Вызов вспомогательных текстов (справок), поясняющих ситуацию, а при сообщениях об ошибках – указания по устранению ошибок

#### **Примечание**

Вспомогательные тексты установлены, начиная с программной версии 1.34.

#### **4 Клавиша START**

- Запуск измерительного цикла

При выборе соответствующего режима работы предоставляется возможность запуска измерительного цикла также путем закрывания защитного кожуха колеса ( см. раздел 10 "Выбор режимов работы").

## **5 Клавиша STOP (аварийного выключения)**

- Прерывание начатого измерительного цикла и затормаживание колеса.

Клавиша STOP используется также в качестве аварийного выключателя.

#### **6 Отверстия для громкоговорителя**

- Громкоговоритель предназначен для воспроизведения акустических сигналов.

## **7 Сигнальная лампа, рабочее напряжение ВКЛ.**

- Светодиоды светятся, если сетевой выключатель включен и рабочее напряжение подано.

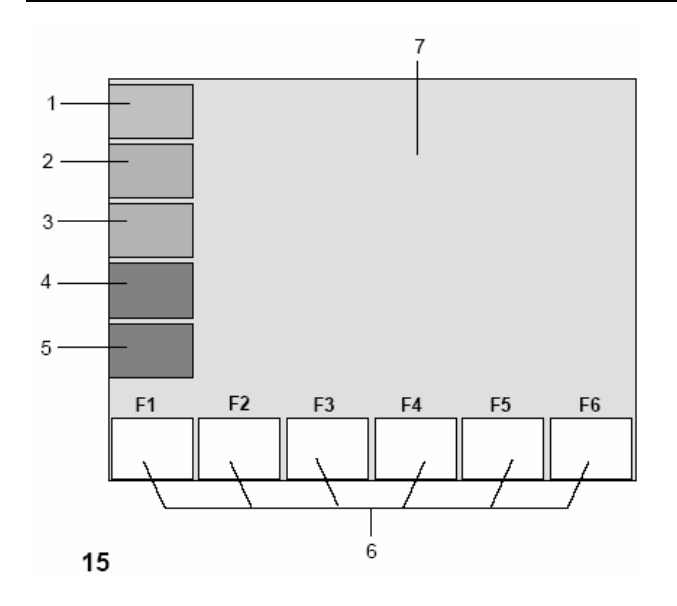

## *Экран*

**Рис. 15** Экран и зоны индикации

- **1-5** Информационные поля
- **6** Поля меню **7** Поля индикации

На экране представляется информация о введенных данных, все измеренные величины, сообщения, вспомогательная информация для оператора.

#### **Описание зон индикации**

Экран разделен на различные зоны индикации. Каждая зона имеет свое определенное содержание.

#### **Поля информации**

- **1** Номер версии установленной программы Наименование станка Дата и время
- 
- **2** Наименование меню<br>**3** Выбранный «профил **3** Выбранный «профиль колеса»
- **4** Компенсирующий выбег
- **5** Сообщения

### **6 Поля меню**

На шести полях меню появляются пиктограммы режимов работы. Под каждым поле меню находится соответствующая клавиша меню, с помощью которой можно вызвать указанную функцию.

## **7 Поля индикации**

Тип колеса и размеры обода Место установки грузиков Направление поворота в положение уравновешивания или положение уравновешивания

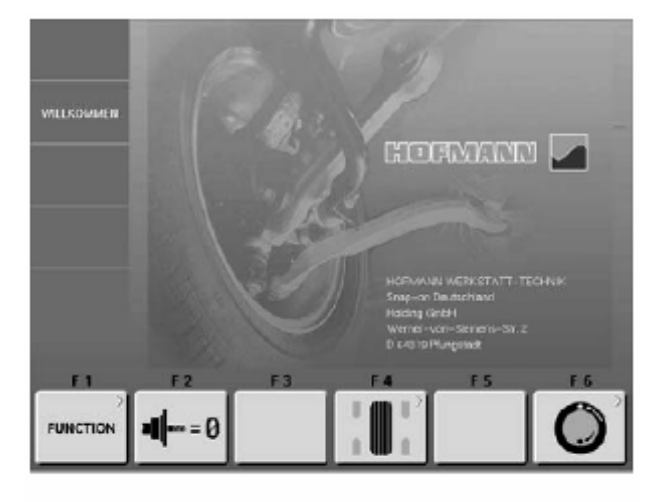

**Рис. 16** Исходный экран и главное меню

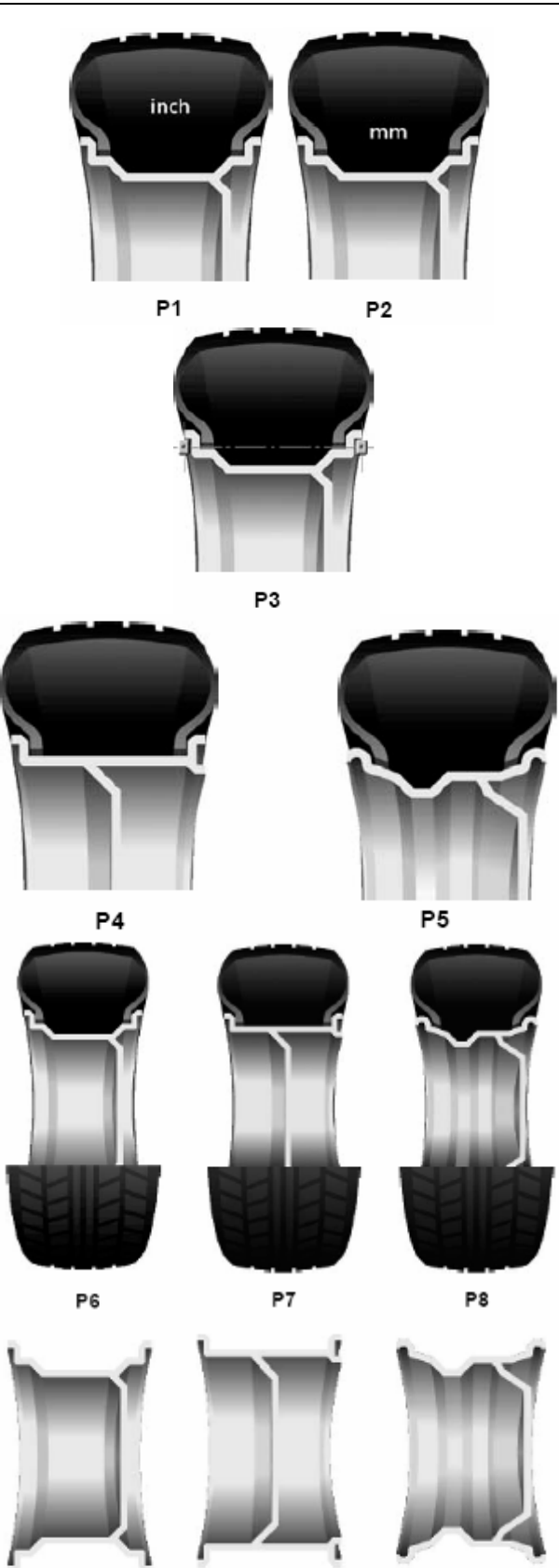

P<sub>9</sub>

P10

P11

## *Символические рисунки - пиктограммы*

Пиктограммы появляются на экране во всех информационных зонах: информационных полях, полях меню, полях индикации.

- **Р1** Тип колеса 1 стандартное колесо, размеры в дюймах
- **Р2** Тип колеса 2 стандартное колесо, размеры в мм
- **Р3** Специальный тип колеса, действительные размеры уравновешивания, номинальные размеры отсутствуют

- **Р4** Тип колеса 4 колесо легкого грузового автомобиля с плоским ободом
- **Р5** Тип колеса 5 колесо легкого грузового автомобиля с наклонными 15º полками
- **Р6** Стандартное колесо
- **Р7** Колесо с плоским ободом
- **Р8** Колесо с наклонными полками

- **Р9** Стандартный обод
- **Р10** Плоский обод
- **Р11** Обод с наклонными полками

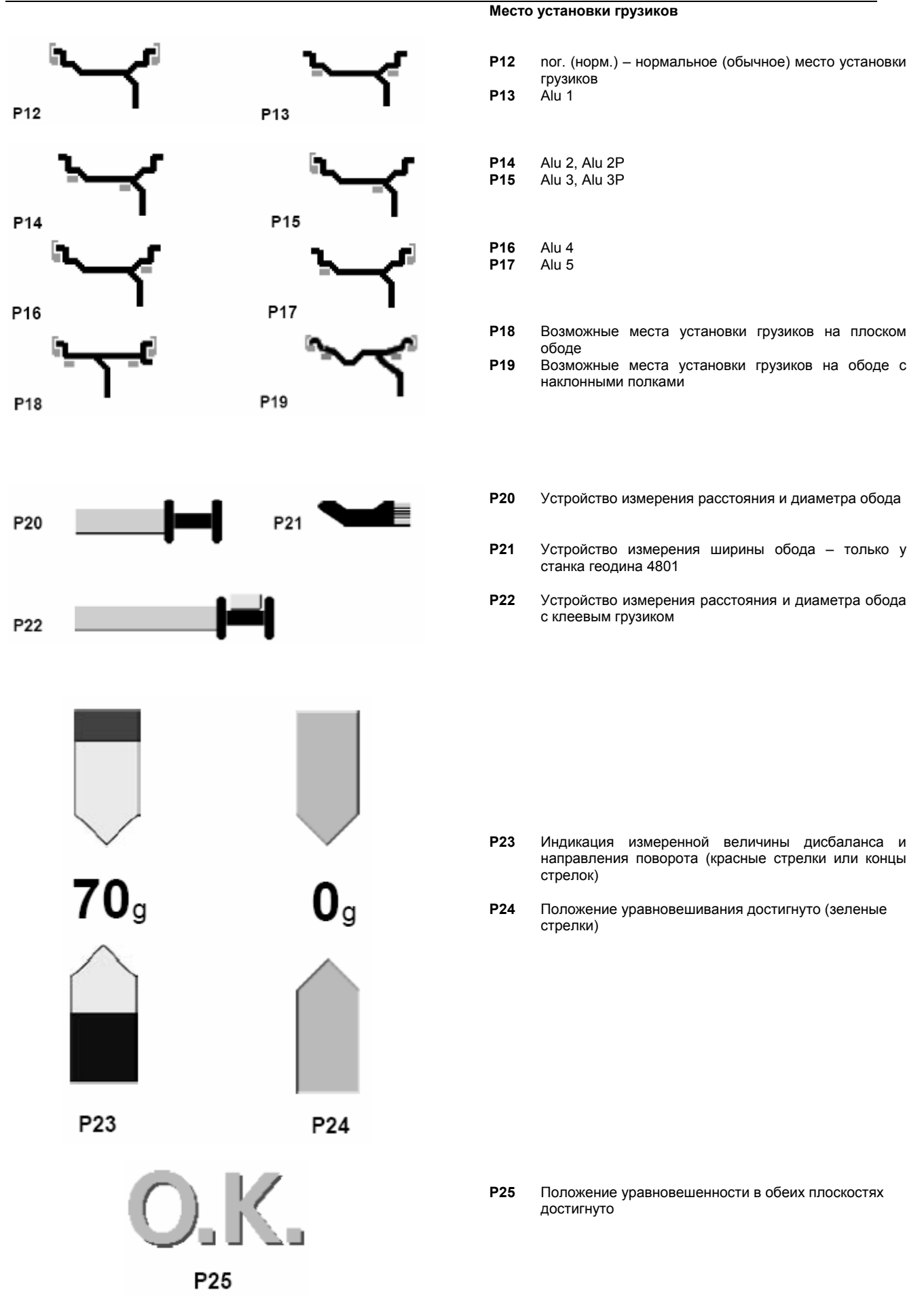

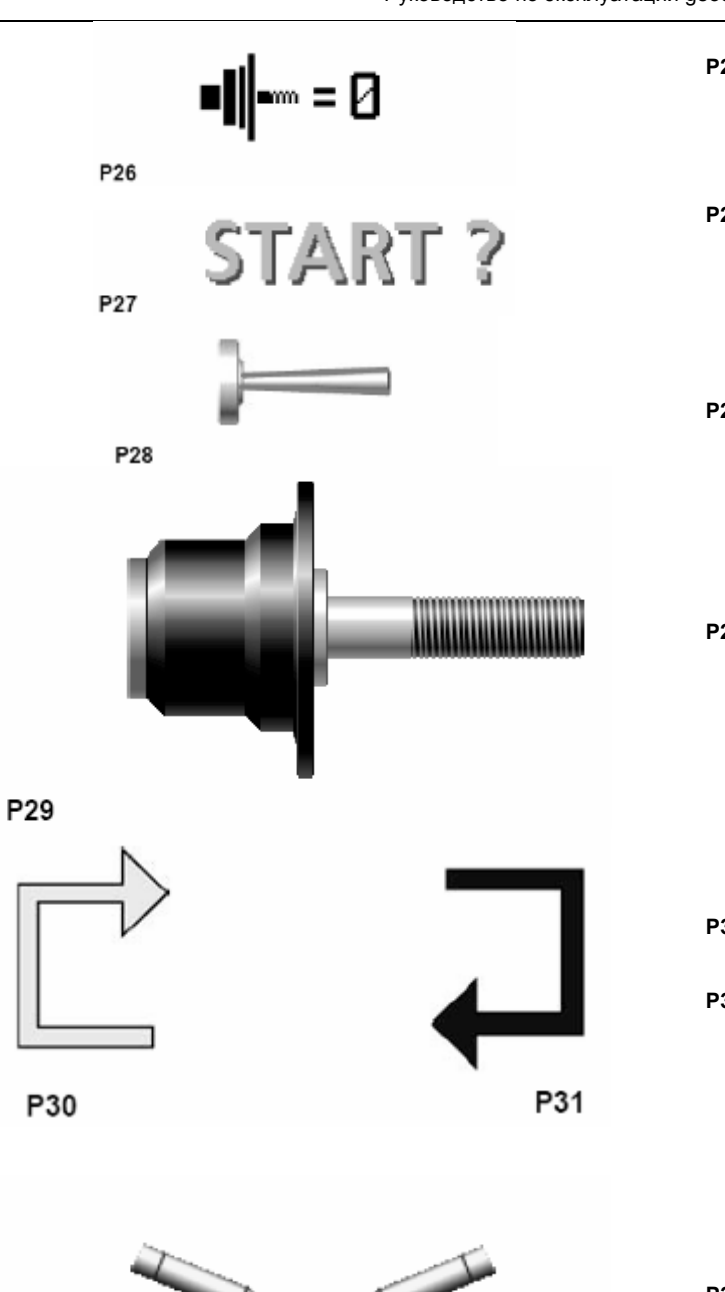

- **Р26** Цикл компенсации выполнен
- **Р27** Запустить измерительный цикл клавишей START или опусканием защитного кожуха

**Р28** Юстировочный грузик

**Р29** Главный вал

- **Р30** Выбрать место для сохранения «профиля колеса» (красная стрелка)
- **Р31** Вызвать ранее сохраненный «профиль колеса» (зеленая стрелка)

P32

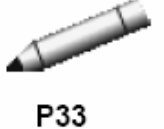

**Р32** Нанести штриховую метку на левой боковине шины

**Р33** Нанести штриховую метку на правой боковине шины

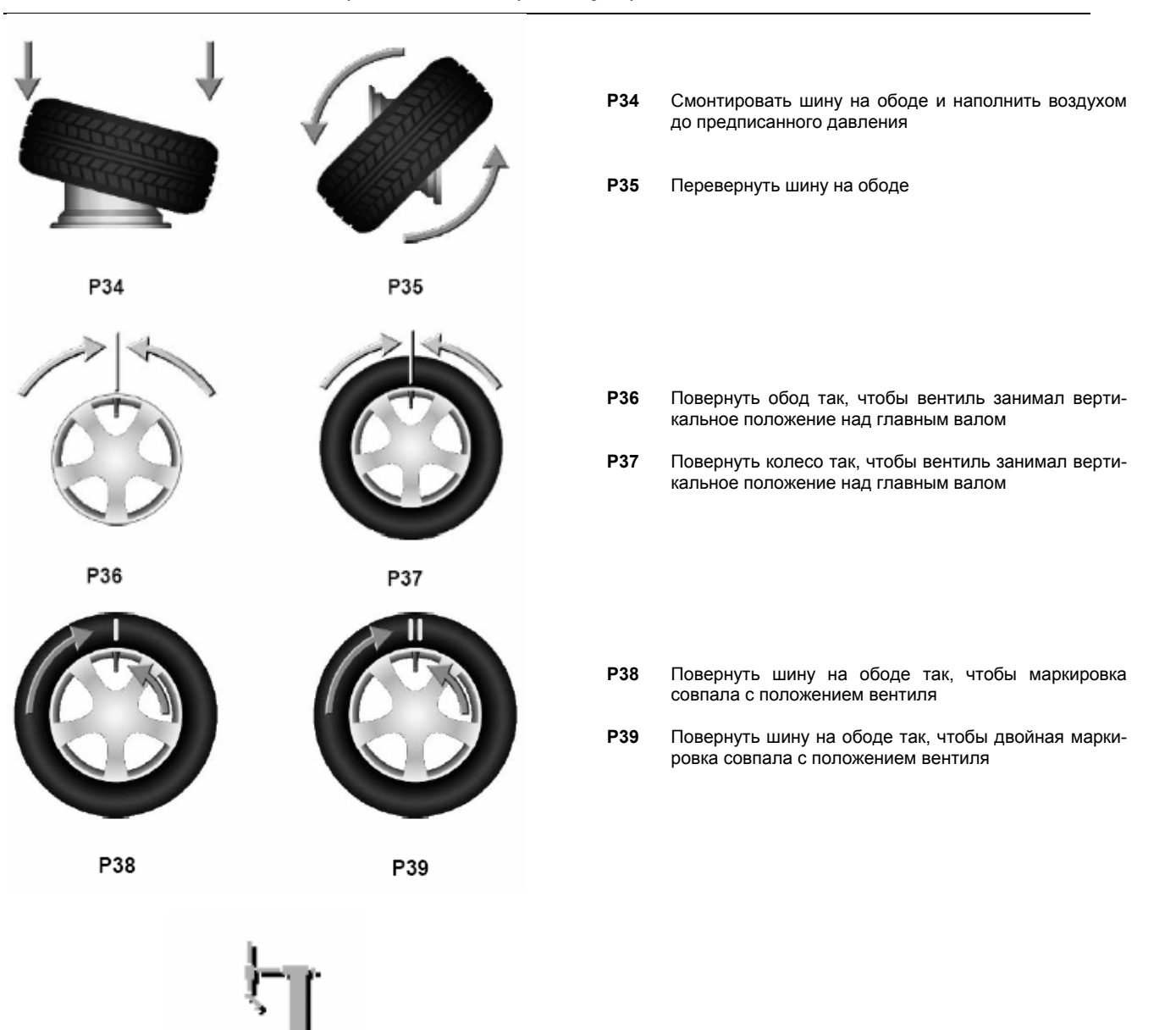

**Р40** Шиномонтажный станок

P40

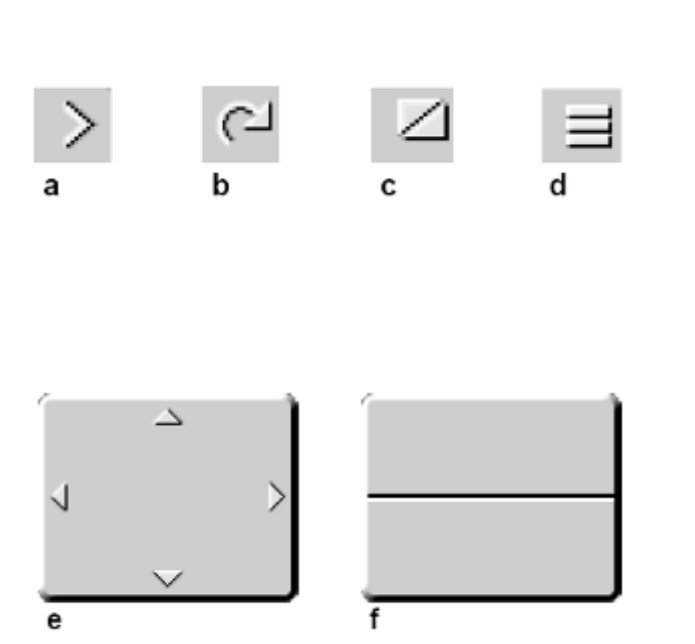

# **FUNCTION**  $=$  $T<sub>1</sub>$  $T<sub>2</sub>$

 $T<sub>4</sub>$ 

T<sub>3</sub>

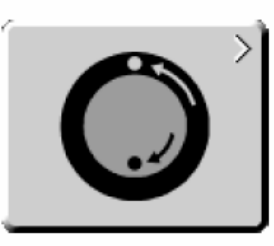

T<sub>5</sub>

## *Поля меню*

#### **Виды полей меню**

Клавишам меню от **F1** до **F6** соответствуют находящиеся над ними поля меню на экране. В зависимости от шага программы клавиши меню имеют различные функции и активизируют различные действия.

- Клавиши, на которых в правом верхнем углу или по краям отсутствуют какие-либо символы, сразу запускают определенное действие, например, клавиша Т2, «Выполнение компенсационного цикла».
- Клавиши, на которых в правом верхнем углу поля меню или по краям имеютcя один или несколько символов, запускают различные действия:
- **a** При нажатии клавиши открывается подменю, например, для клавиши Т4 «Балансировка».
- **b** Нажать и удерживать клавишу, одновременно вращать колесо для выбора предлагаемых опций, например, клавишей Т10 выбирают количество спиц.
- **c** Нажатием клавиши можно выбирать одну из двух функций или состояний, например, клавиша Т8 для переключения между статическим и динамическим дисбалансом.
- **d** Нажатием клавиши можно выбирать одну из нескольких функций или состояний, например, клавиша Т20 для выбора места установки грузиков слева.
- **e** Клавиша, качающаяся в 4-х направлениях: нажать на край клавиши для выбора соответствующей функции; например, клавиша Т31 перемещает курсор в таблице знаков влево, вправо, вверх и вниз.
- **f** Клавиша, качающаяся в 2-х направлениях: нажать на верхний или нижний край клавиши для выбора соответствующей функции; например, клавиша Т7 «Точные показания».

#### **Главное меню**

- **Т1** Перейти к экрану ФУНКЦИИ
- **Т2** Выполнить цикл компенсации
- **Т3** Цикл компенсации выполнен
- **Т4** Перейти к экрану БАЛАНСИРОВКА
- **Т5** Перейти к экрану МЕНЮ ОПТИМИЗАЦИИ

Руководство по эксплуатации geodyna 4800 / 4801

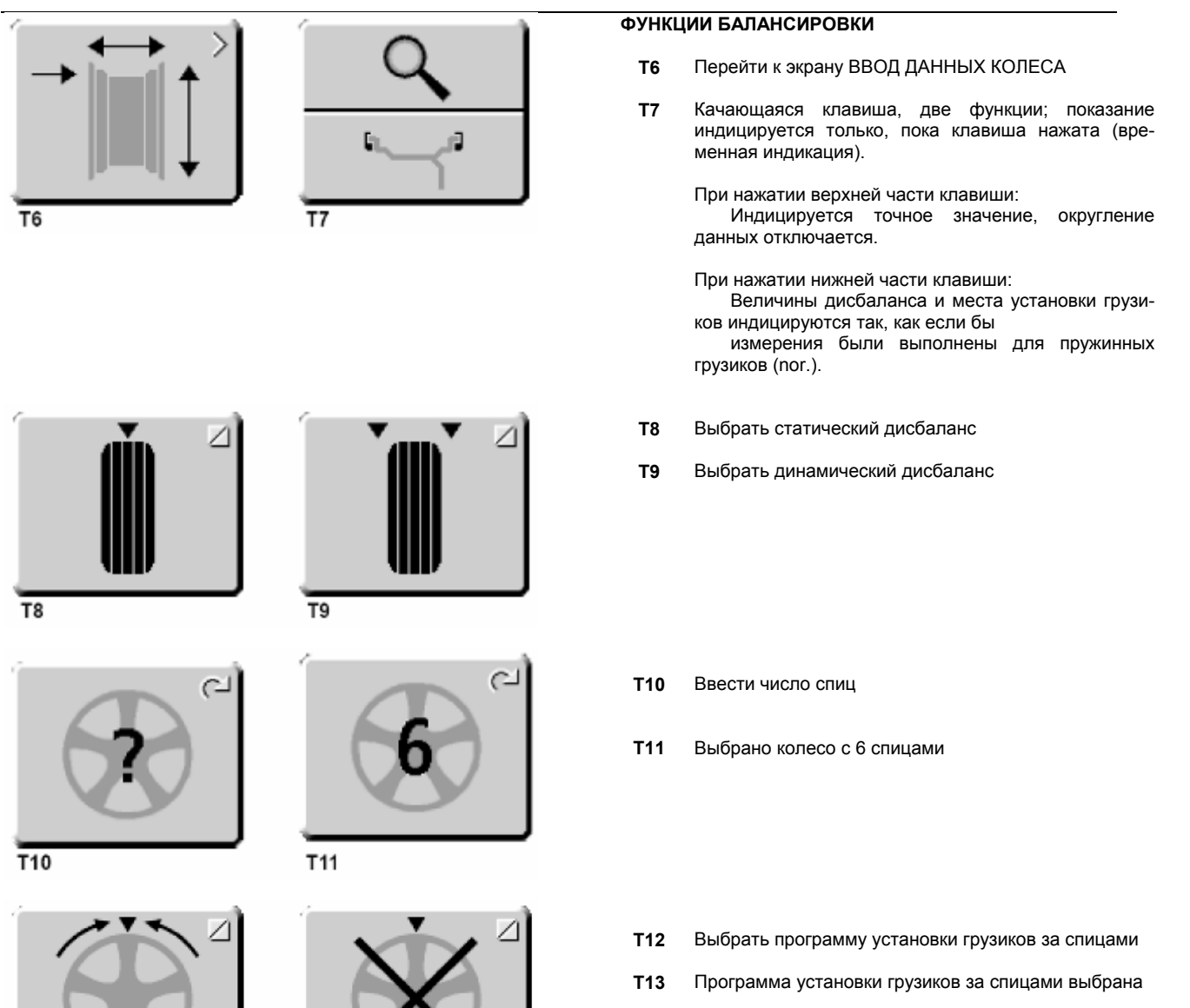

**HSP** 

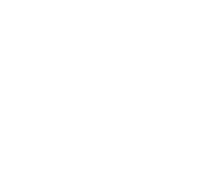

 $\overline{T13}$ 

 $\subset$ 

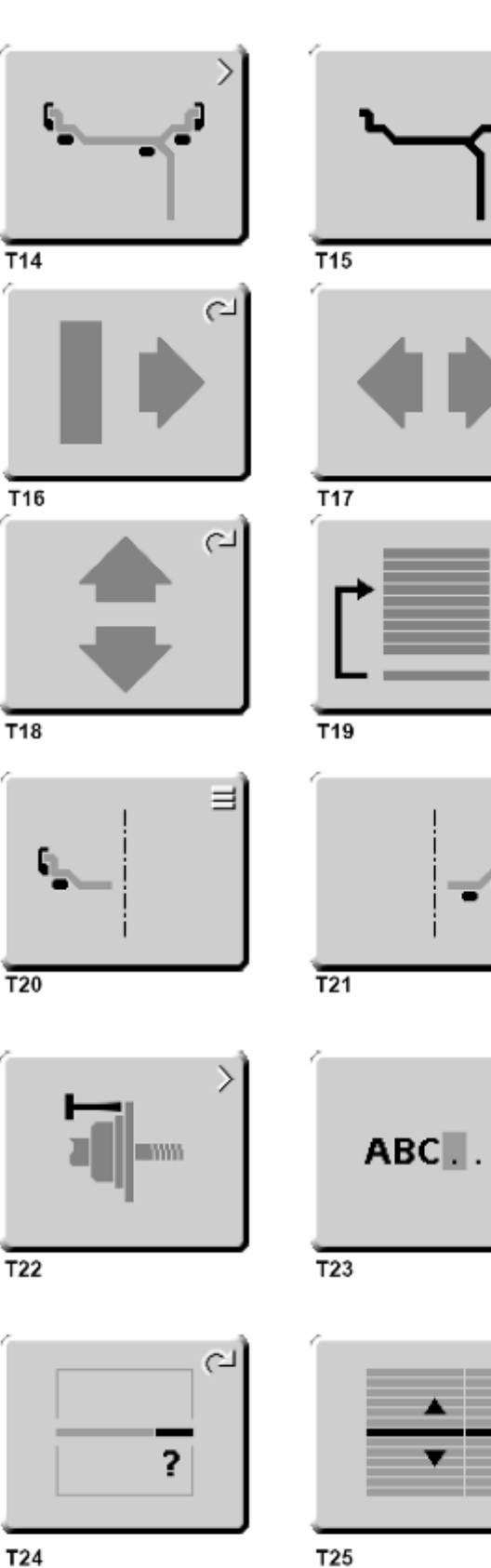

T24

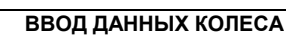

- **Т14** Перейти к экрану ВАРИАНТ УСТАНОВКИ ГРУЗИКОВ
- **Т15** Перейти к экрану ТИП ОБОДА
- **Т16** Нажать и удерживать клавишу, вращением колеса ввести вручную расстояние от станка до левой балансировочной плоскости.
- **Т17** Нажать и удерживать клавишу, вращением колеса ввести вручную ширину обода.
- **Т18** Нажать и удерживать клавишу, вращением колеса ввести вручную диаметр обода.
- **Т19** Перейти к экрану ПРОФИЛЬ КОЛЕСА

## **МЕСТО УСТАНОВКИ ГРУЗИКОВ**

- **Т20** Выбрать место установки грузика для левой плоскости балансировки
- **Т21** Выбрать место установки грузика для правой плоскости балансировки

## **ФУНКЦИИ**

- **Т22** Перейти к экрану ПОСЛЕДУЮЩАЯ ЮСТИРОВКА
- **Т23** Перейти к экрану ВВОД ТЕКСТА
- **Т24** Нажать и удерживать клавишу, вращением колеса установить значение для данной функции
- **Т25** Нажать и удерживать клавишу, вращением колеса установить желаемую функцию

പ

പ

## **ПРОФИЛЬ КОЛЕСА**

- **Т26** Подтвердить введенный или выбранный профиль колеса
- **Т27** Выбрать сохраненный профиль колеса
- **Т28** Сохранить профиль колеса
- **Т29** Вызвать сохраненный профиль колеса

## **ВВОД ТЕКСТА**

- **Т30** Сохранить текст
- **Т31** Качающаяся клавиша, 4 функции: Перемещение курсора по таблице знаков (вправо, влево, вверх, вниз)
- **Т32** Клавиша переноса знаков из таблицы знаков в текстовое поле
- **Т33** Качающаяся клавиша, 4 функции: Перемещение курсора в текстовом поле (вправо, влево, вверх, вниз)

### **ОПТИМИЗАЦИЯ И МИНИМИЗАЦИЯ**

- **Т34** Продолжить прерванный процесс оптимизации
- **Т35** Запустить процесс минимизации груза
- **Т36** Подтвердить
- **Т37** Возврат

**Т38** Шину не переворачивать

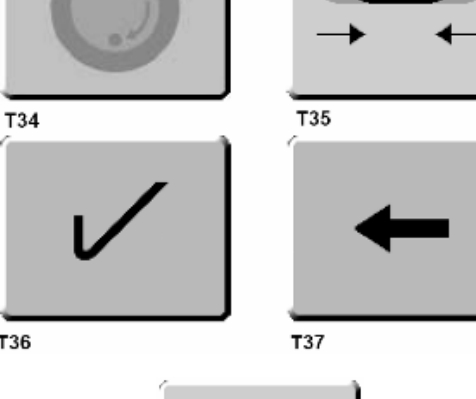

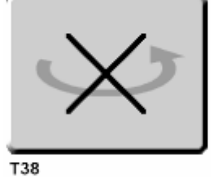

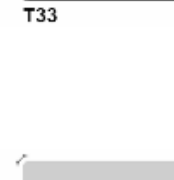

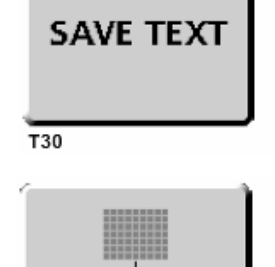

O.K.

 $T26$ 

 $\overline{T28}$ 

T32

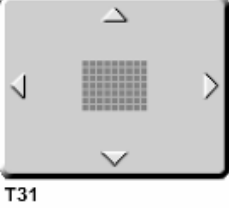

 $\overline{T27}$ 

 $\overline{T29}$ 

Δ

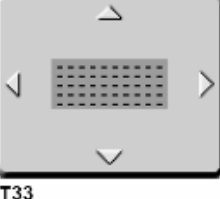

T36

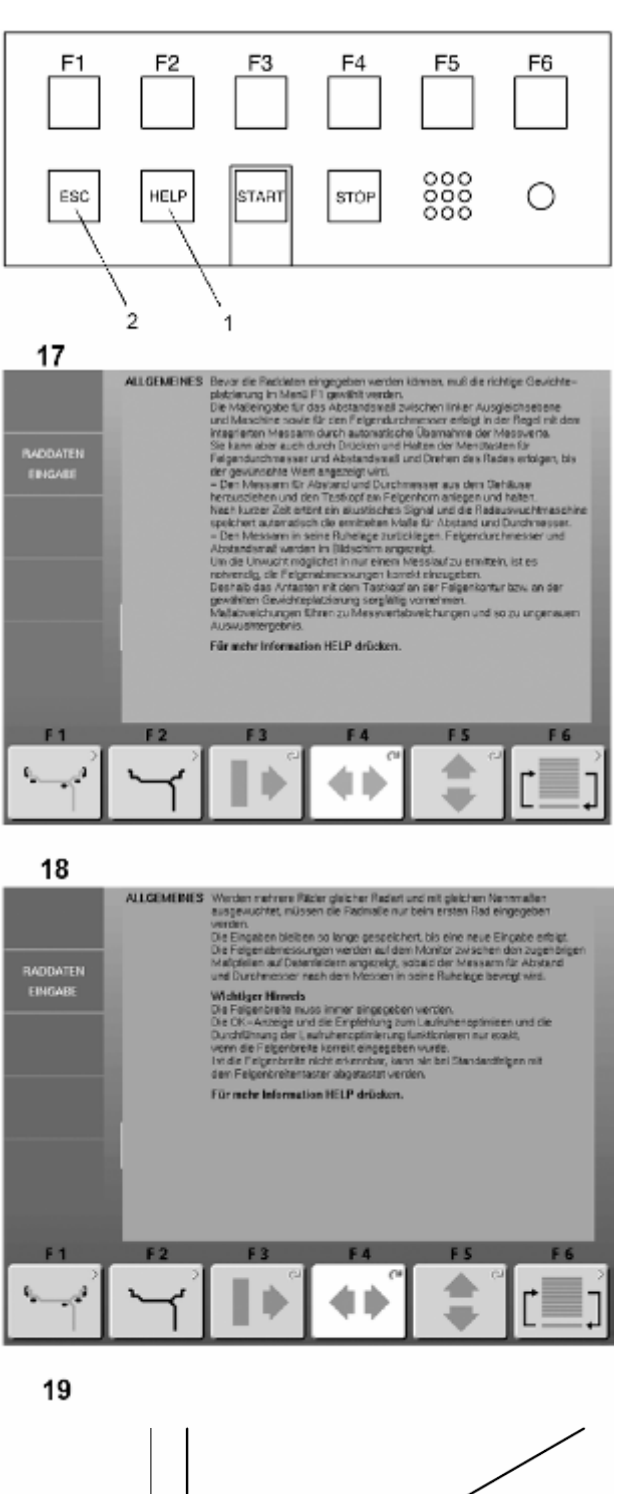

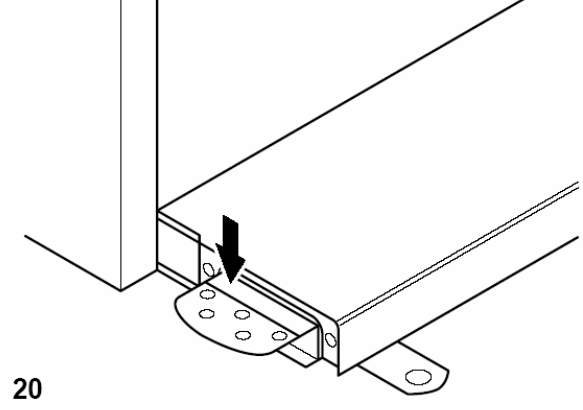

#### *Вспомогательные тексты*

Вспомогательные тексты (справки) поясняют текущую операцию, а при сообщении об ошибках и неисправностях дают указания по их устранению.

#### **Вызов вспомогательного текста**

- Нажать клавишу HELP (СПРАВКА) (**рис. 17, поз. 1**). Появится первая страница со справочным текстом, например, к экрану ВВОД ДАННЫХ КОЛЕСА (**рис. 18**).
- Повторно нажать клавишу HELP для перехода к следующим справочным экранам. Появится вторая страница со справочным текстом к экрану ВВОД ДАННЫХ КОЛЕСА (**рис. 19**).

#### **Примечание**

При нажатии клавиши HELP на последней странице справки происходит возврат к первой странице.

#### **Закрыть справку**

• Нажать клавишу ESC (**рис. 17, поз. 2**).

## *Стопорный тормоз*

**Рис. 20** Педаль стопорного тормоза

При нажатой педали главный вал стопорится. Это облегчает затягивание или отпускание зажимной гайки и обеспечивает фиксацию колеса в положении, необходимом для крепления балансировочных грузиков.

Стопорный тормоз является вспомогательным средством позиционирования и не должен использоваться для торможения главного вала.

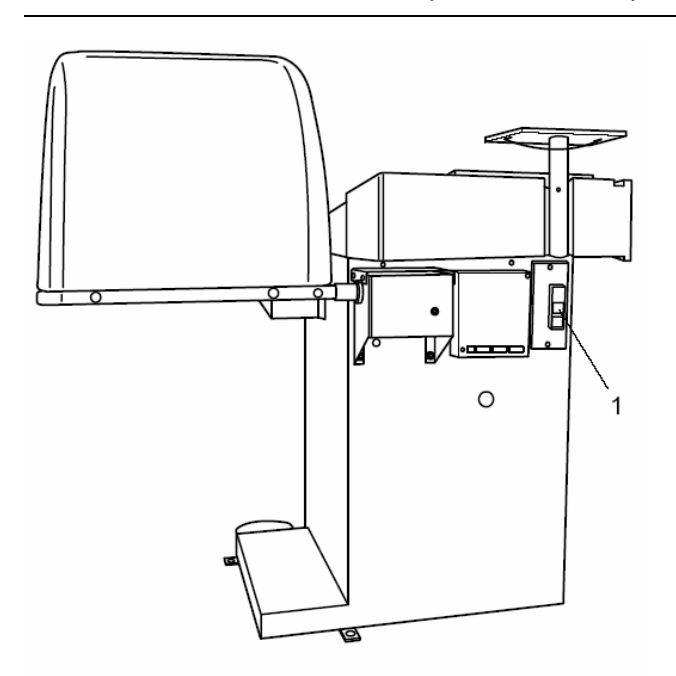

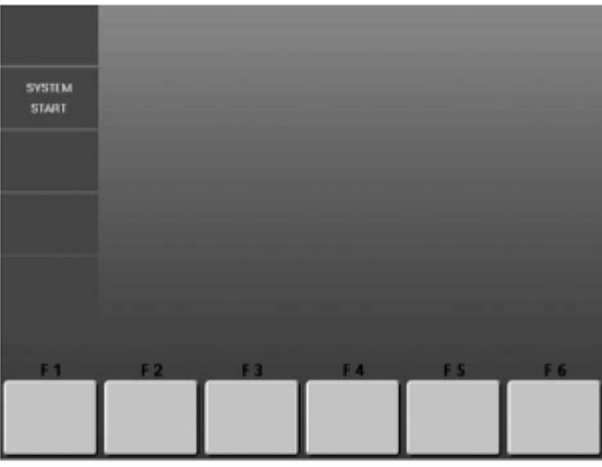

22

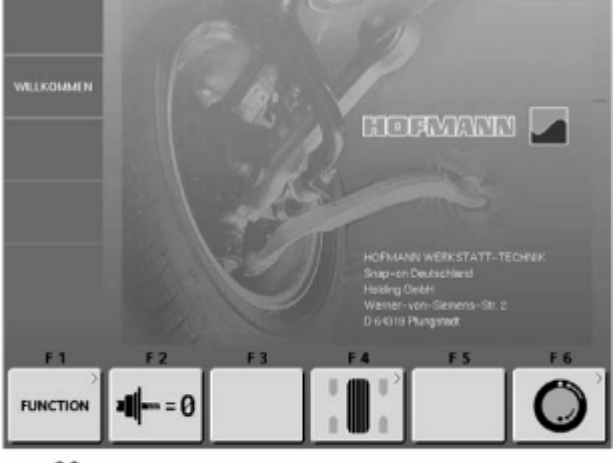

23

# **Включение станка**

**Перед первым включением станка следует изучить руководство по эксплуатации и строго следовать его требованиям.** 

• **Включить станок сетевым выключателем (рис. 21, поз. 1).** 

После включения станка электронный блок производит самотестирование станка. Во время этой фазы на экране индицируется SYSTEM START (ЗАПУСК СИСТЕМЫ) (**рис. 22**).

Во время самотестирования ввод данных или проведение других операций не допускается. В это время станок не должен подвергаться даже малейшим сотрясениям.

После завершения самотестирования раздаётся мелодичный сигнал, на экране появляется главное меню (**рис. 23**), и станок готов к работе.

## **Рис. 23**Главное меню

Поля меню с функциональными клавишами F1 - F6 связаны со следующими функциями:<br>**F1** Перейти к экрану Ф

- **F1** Перейти к экрану ФУНКЦИИ
- **F2** Выполнить цикл компенсации
- **F3** Без функций
- **F4** Перейти к экрану БАЛАНСИРОВКА
- **F5** Без функций
- **F6** Перейти к экрану МЕНЮ ОПТИМИЗАЦИИ

#### **Состояние при включение станка**

Электронный блок в состоянии поставки запрограммирован так, что после включения станка устанавливаются следующие режимы работы:

- $\geq$  тип колеса 1 (колесо легкового автомобиля с номинальными размерами в дюймах, шириной 6,5" и диаметром 15");
- ¾ ввод размеров обода в дюймах;
- ¾ индикация величин дисбаланса с дискретностью 5 г;
- ¾ округление (граничное значение 3,5 г) включено;
- $\triangleright$  принудительное торможение колеса при открывании защитного кожуха колеса во время измерительного цикла;
- ¾ компенсация дисбаланса зажимного устройства выключена;
- ¾ запуск процесса измерения клавишей START.

## *Сообщения при включении станка*

В случае появления сообщения об ошибке необходимо подтвердить сообщение нажатием клавиши STOP или ESC. Коды ошибок индицируются клавишей F1, и звучит трехтоновый сигнал.

При включении станка могут встретиться следующие функциональные ошибки:

## *Сообщения о фатальных ошибках*

Программа самотестирования нашла ошибку и индицирует ее шестизначным кодом из цифр и (или) букв.

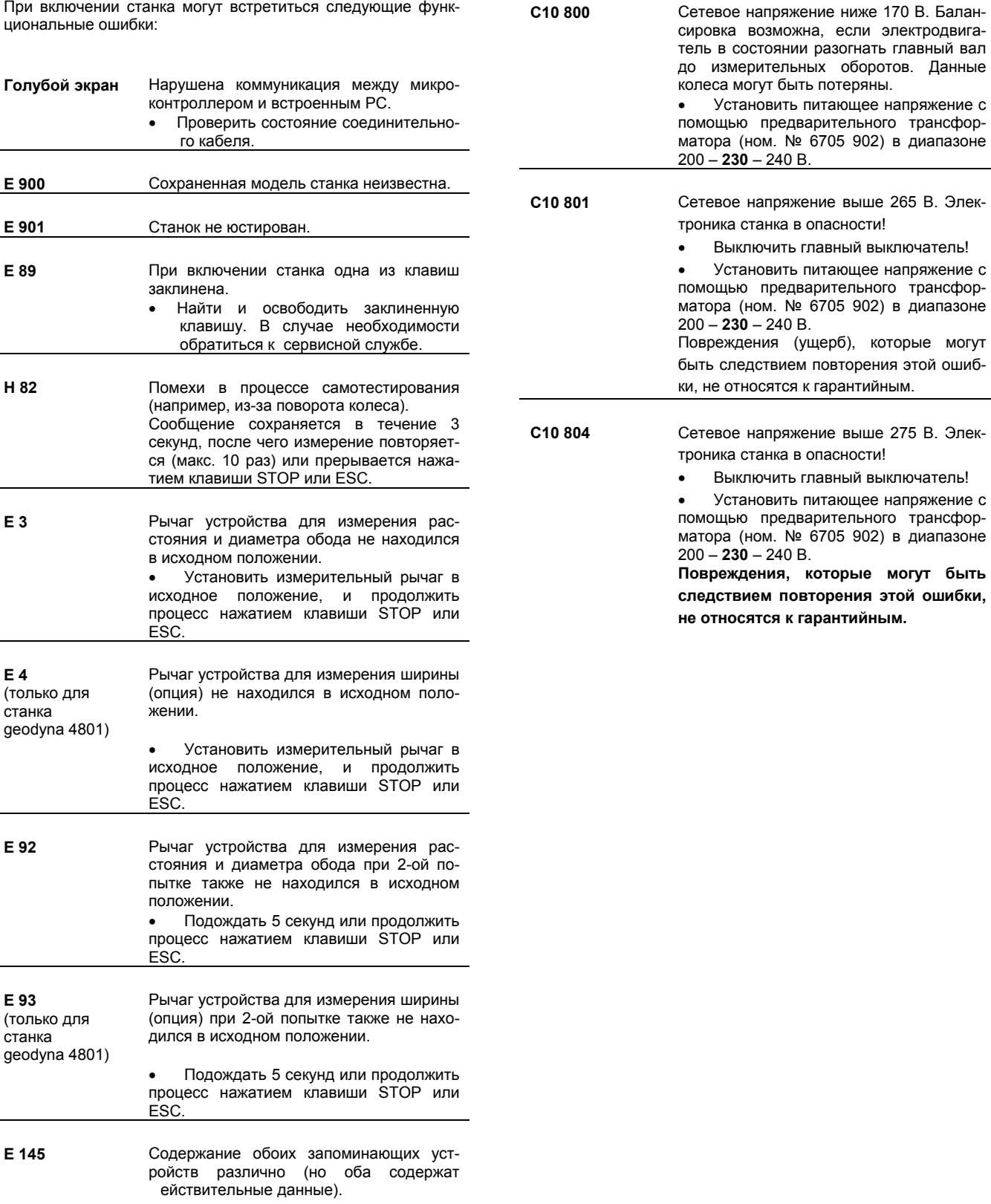

# **Подготовка к работе**

В технической документации на многие типы автомобилей указан способ крепления колёс (за центральное отверстие или на болтах). В соответствии с этим необходимо выбрать подходящие центрирующе-зажимные устройства из нашей программы.

#### **Примечание**

Допускается использование только тех центрирующезажимных устройств, которые специально спроектированы для использования совместно со станком. Вследствие постоянного совершенствования конструкции станка, а также центрирующе-зажимных устройств может оказаться, что новые центрирующе-зажимные устройства не подходят к станкам более ранних выпусков или старые устройства не подходят к станкам более поздних выпусков.

Соответствующие типы центрирующе-зажимных устройств, области их применения и порядок пользования указаны в отдельных руководствах (обзор центрирующезажимных устройств, руководства по эксплуатации различных центрирующе-зажимных устройств).

## *Монтаж центрирующе-зажимных устройств*

По техническим условиям транспортировки зажимные устройства не устанавливаются на станок при его поставке. Они лежат сзади в корпусе станка и должны быть установлены пользователем.

Чтобы закрепить колесо на станке, на его главном валу должно быть смонтировано соответствующее зажимное устройство. Только точно смонтированное, механически безупречное и чистое зажимное устройство гарантирует наивысшую точность балансировки.

- **Рис. 24** Монтаж колесных зажимных устройств
- **24.1** Центрально-центрирующее устройство MZV-4 для ободьев с центральным центрированием или с достаточно точно обработанным центральным отверстием. Для этого зажимного устройства поставляются различные адаптеры.

**24.2** Универсальные зажимные устройства USV и SCA для закрытых ободьев или ободьев, центрируемых на болтах. Для этих зажимных устройств поставляются различные адаптеры.

- **1** Конус главного вала
- **2** Корпус зажимного устройства
- **3** Стяжной винт (с внутренним шестигранником на 14 мм)
- Перед установкой протереть посадочный конус (**рис. 24, поз. 1**) главного вала и внутренний конус зажимного устройства.
- Зажимное устройство надеть на посадочный конус главного вала таким образом, чтобы круглая головка винта, ввинченного в конце конуса главного вала, попала в паз корпуса (**рис. 24, поз. 2**) зажимного устройства.
- Затянуть зажимное устройство стяжным винтом (**рис. 24, поз. 3**).

![](_page_22_Figure_18.jpeg)

![](_page_23_Figure_1.jpeg)

![](_page_23_Figure_2.jpeg)

![](_page_23_Figure_3.jpeg)

![](_page_23_Figure_4.jpeg)

![](_page_23_Figure_5.jpeg)

#### *Проведение цикла компенсации*

Все зажимные и центрирующие устройства отбалансированы в пределах допуска.

Для компенсации возможного остаточного дисбаланса зажимных устройств рекомендуется выполнить цикл компенсаци после включения станка или после смены колесного зажимного устройства, особенно при установке зажимного устройства для колес мотоциклов (см. также раздел 10 "Выбор режима работы"). Этот режим не подлежит занесению в долгосрочную память.

- Исходя из главного меню (**рис. 25**), нажать клавишу меню **F2** (**рис. 25, поз. 1**) для выполнения цикла компенсации.
- Запустить цикл компенсации нажатием клавиши START.

Цикл компенсации длится дольше обычного измерительного цикла.

После цикла компенсации при нажатии клавиши F1 появляется соответствующая пиктограмма, и компенсация выполнена.

Компенсация сохраняется до тех пор, пока она не будет отменена в результате нового нажатия клавиши меню **F2 (рис. 26)**, выполнения текущей юстировки, выполнения оптимизации или выключения станка.

## *Крепление колёс легковых и легких грузовых автомобилей*

Считать ширину и диаметр обода с шины или обода до крепления колеса на станке, если эти размеры будут вводиться не с помощью устройств геодата, а вручную.

При использовании центрально-зажимных устройств запрещается использовать молоток или подобные средства для затягивания зажимной гайки.

- Перед креплением колёс проследить, чтобы посадочные поверхности зажимного устройства и обода не имели жировых и иных загрязнений.
- Закрепить колесо в соответствии с применяемым зажимным устройством, обеспечив точную центровку и достаточную затяжку.
- **Рис. 27** Центрально-центрирующее устройство для крепления колёс, центрируемых по центральному отверстию
	- 1. Посадочный конус
	- 2. Обод
	- Нажимная тарелка с предохраняющей зажимной гайкой
- **Рис. 28** Универсальное зажимное устройство для крепления колёс с закрытым ободом или колес, центрируемых на болтах. Это устройство позволяет, используя соответствующие центрирующие кольца (принадлежности), крепить также колёса с центральным отверстием.
	- 1. Обод с центральным отверстием (центрально центрируемый)
	- 2. Быстрозажимная гайка
	- 3. Центрирующее кольцо для центрально центрируемых ободьев
	- 4. Центрирующее кольцо для закрытых ободьев с центрирующей выточкой
	- 5. Закрытый обод

![](_page_24_Picture_1.jpeg)

![](_page_24_Picture_3.jpeg)

30

![](_page_24_Picture_5.jpeg)

## **Ввод типа колеса, варианта установки грузиков и размера ободьев**

Для определения дисбаланса необходимо ввести следующие параметры:

- ¾ **Тип колеса**
- ¾ **Вариант установки грузиков на ободе**
- ¾ **Размеры обода** (номинальная ширина и номинальный диаметр)
- ¾ **Расстояние между станком и левой балансировочной плоскостью**

Вводимые данные колеса чаще всего указаны на ободе (для стандартных колес в дюймах или мм, для колес типа TD и TRX в мм). Диаметр обода указан также на шине.

Целесообразно выяснить данные обода до закрепления колеса на станке.

Экран **ВВОД ДАННЫХ КОЛЕСА** можно открыть двумя способами:

- В главном меню (**рис. 29**) нажать клавишу балансировки **F4**. Появится экран БАЛАНСИРОВКА (**рис. 30**).
- В экране БАЛАНСИРОВКА нажать клавишу меню **F1**  (ввод данных колеса). Появится экран ВВОД ДАННЫХ КОЛЕСА (**рис. 31**).

#### **Или**

• Находясь в «Главном меню» (**рис. 29**), приподнять левый измерительный рычаг. Система автоматически переходит к экрану ВВОД ДАННЫХ КОЛЕСА (**рис. 31**).

#### **Рис. 31**ВВОД ДАННЫХ КОЛЕСА

Назначение клавиш меню:

- **F1** Перейти к экрану **ВАРИАНТ УСТАНОВКИ ГРУЗИКОВ**
- **F2** Перейти к экрану **ТИП ОБОДА**
- **F3** Ввести вручную расстояние от станка до левой плоскости балансировки
- **F4** Ввести вручную ширину обода
- **F5** Ввести вручную диаметр обода
- **F6** Перейти к экрану **ПРОФИЛИ КОЛЕСА**

Ввод ширины обода осуществляется при нажатой клавише меню **F4 (рис. 31, поз. 2)** вращением колеса до индикации желаемой величины. Величина вводится при отпускании функциональной клавиши и запоминается до нового ввода.

С помощью устройства измерения ширины обода (геодина 4801) после обмера обода его ширина вводится автоматически.

Ввод величин расстояния от станка до левой плоскости балансировки и диаметра осуществляется, как правило, автоматически с помощью встроенного измерительного устройства. Можно ввести эти данные и вручную, нажав и удерживая клавиши меню **F3** и **F5** (**рис. 31, поз. 1 и 3**) для величины расстояния и диаметра и вращая колесо, пока не индицируются желаемые величины. Величины вводятся при отпускании функциональной клавиши и запоминаются до нового ввода.

![](_page_25_Figure_1.jpeg)

![](_page_25_Picture_3.jpeg)

33

## *Ввод типа колеса*

В экране ВВОД ДАННЫХ КОЛЕСА (см. рис. 31) нажать клавишу меню **F2** (ввод типа обода). Появится экран ТИП ОБОДА (**рис. 32**).

- В экране **рис. 32** выбрать тип обода нажатием соответствующей клавиши меню.
- После выбора типа обода нажатием клавиши ESC вернуться к экрану ВВОД ДАННЫХ КОЛЕСА

#### **Рис. 23**Типы ободьев

Назначение клавиш меню:

- **1** Стандартное колесо (F1) номинальные размеры в дюймах. Индицируются единицы измерения - **дюймы**. Возможный выбор вариантов установки грузиков: nor., Аlu 1 - Аlu 5.
- **2** Стандартное колесо (F2) номинальные размеры в мм для колес типа TD или TRX. Индицируются единицы измерения - **мм**. Возможный выбор вариантов установки грузиков: nor., Аlu 1 - Аlu 5.
- **3** Специальное колесо без номинальных размеров (F3); фактические размеры центров тяжести балансировочных грузиков. Возможность выбора вариантов установки грузиков отсутствует. Для левой и правой плоскостей балансировки можно задать отличающиеся друг от друга диаметры. Размеры обода должны измеряться в мм непосредственно по центрам тяжести балансировочных грузиков и вводиться вручную.
- **4** Колесо легкого грузового автомобиля с плоским ободом (F4); номинальные размеры в дюймах, диаметр обода можно вводить ступенчато через один дюйм (например, 14,0", 15,0" и т.д.). Возможность выбора вариантов установки грузиков отсутствует. При этом вводе пороговая величина округления

малых значений дисбаланса автоматически удваивается, а дискретность индикации величины дисбаланса переключается на 10 г или на 2 г.

**5** Колесо легкого грузового автомобиля с глубоким ободом с коническими 15° полками (F5); номинальные размеры в дюймах, диаметр обода можно вводить ступенчато через один дюйм, причем числа должны заканчиваться на ,5 (например, 16,5", 17,5" и т. д.). Возможный выбор вариантов установки грузиков: nor., Алю 1. При этом вводе пороговая величина округления

малых значений дисбаланса автоматически удваивается, а дискретность индикации величины дисбаланса переключается на 10 г или на 2 г.

5

![](_page_26_Figure_1.jpeg)

![](_page_26_Figure_2.jpeg)

![](_page_26_Picture_3.jpeg)

![](_page_26_Figure_5.jpeg)

37

## *Ввод варианта установки грузиков*

Возможность использования для балансировки стандартных колёс (из лёгких сплавов) различных видов балансировочных грузиков (пружинных, клеевых) и связанное с этим различное расположение грузиков на ободе приводит к образованию различий между введёнными номинальными размерами обода и фактическими балансировочными размера-.<br>ми

Эти различия учитываются при расчете значений в соответствии с выбранным вариантом расположения грузиков. По этой причине вариант установки грузиков и размеры ободьев (балансировочные размеры) должны всегда рассматриваться взаимосвязанно.

- **Рис. 34** Варианты установки балансировочных грузиков, номинальные размеры обода и фактические балансировочные размеры
	- **1** Введенные номинальные размеры обода
	- **2** Фактические балансировочные размеры (по центрам тяжести грузиков), используемые электронным блоком для расчета дисбаланса

Выбор различных вариантов установки грузиков возможен только:

- для колес типа 1 "Стандартное колесо", размеры в дюймах
- для колес типа 2 "Стандартное колесо", размеры в мм
- для колес типа 5 "Колесо легкого грузового автомобиля с глубоким ободом с коническими 15° полками".
- На экране ВВОД ДАННЫХ КОЛЕСА (см. рис. 31) нажать клавишу меню **F1** (варианта установки грузиков). Появится экран ВАРИАНТ УСТАНОВКИ ГРУЗИКОВ (**рис. 35**).

Для выбора места установки грузиков в левой балансировочной плоскости:

• Нажимать клавишу **F3** меню **(рис. 35, поз. 1)** столько раз, пока символ грузика не высветится на желаемом месте обода.

Для выбора места установки грузиков в правой балансировочной плоскости:

- Нажимать клавишу **F5** меню **(рис. 35, поз. 2)** столько раз, пока символ грузика не высветится на желаемом месте обода.
- После выбора мест установки грузиков нажатимем клавиши ESC вернуться к экрану ВВОД ДАННЫХ КОЛЕСА.

Выбранные места установки грузиков сохраняются до следующего ввода или до выключения станка.

При вариантах установки грузиков Alu 2 и Alu 3 станок использует при балансировке заложенные в его программе плоскости балансировки. При вариантах установки грузиков Alu 2Р и Alu 3Р выбранные плоскости уравновешивания для клеевых грузиков могут быть точно измерены.

• Для переключения между программами Alu 2 и Alu 2Р или между программами Alu 3 и Alu 3Р нажать клавишу меню **F4 (рис. 36).**

**Рис. 37**: Клавиша **F4** после выбора места установки грузиков Alu Р.

![](_page_27_Figure_1.jpeg)

![](_page_27_Picture_3.jpeg)

![](_page_27_Picture_5.jpeg)

40

## *Ввод размеров обода при обычной балансировке*

При балансировке нескольких колес одного типа с одинаковыми номинальными размерами ввод данных необходимо выполнить только для первого колеса. Введенные данные сохраняются до ввода новых данных.

**Рис. 38** ВВОД ДАННЫХ КОЛЕСА (номинальные размеры в дюймах или мм)

Функции клавиш меню:<br>**F3** Расстояние от

- **F3** Расстояние от станка до левой плоскости балан-
- сировки
- **F4** Ширина обода
- **F5** Диаметр обода

Размеры обода появляются на экране монитора в информационном поле между соответствующими размерными стрелками, как только устройство измерения расстояния и диаметра после обмера вернется в исходное положение.

## **Определение и ввод ширины обода**

#### **Важное замечание**

Ширину обода необходимо вводить всегда. **Указатель ОК**, рекомендация проведения оптимизации плавности хода и процесс оптимизации функционируют точно только при правильно заданной ширине обода.

#### **Ручной ввод ширины обода**

Если ширину обода прочитать невозможно, ее можно измерить на стандартных ободьях с помощью устройства (**рис. 39**) для измерения ширины обода (опция, «Устройство для измерения ширины обода», ном. № 2900 007).

- В экране БАЛАНСИРОВКА (рис. 30) нажать клавишу **F1** (ввод данных колеса). Появится экран ВВОД ДАННЫХ КОЛЕСА **(рис. 38).**
- Нажав и удерживая нажатой клавишу F4 для ширины обода (рис. 38, поз. 2), одновременно вращать колесо.

В зависимости от направления вращения колеса индицируемые на экране значения будут увеличиваться или уменьшаться.

• При появлении на экране желаемой величины отпустить клавишу меню F4.

#### **Автоматический ввод ширины обода с помощью измерительного рычага (только для станка геодина 4801)**

• Опустить измерительный рычаг ширины вниз от защитного кожуха колеса, подвести его к ободу, головку рычага приложить к закраине обода и удерживать в этом положении (рис. 40).

Через короткое время прозвучит сигнал, и балансировочный станок автоматически запомнит измеренную величину ширины обода.

• Вернуть измерительный рычаг в исходное положение.

![](_page_28_Figure_1.jpeg)

## *Точки замера на колесах разных типов*

Для того, чтобы измерить дисбаланс по возможности за один измерительный цикл, необходимо правильно вводить размеры обода. Поэтому при обмерах обода головку измерительного устройства расстояния необходимо прикладывать к контуру обода тщательно на выбранное место расположения грузика и в соответствии с приведенными рисунками. Неточно введенные размеры приводят к неточным измерениям и к неточным результатам балансировки.

На **рис. 41** показаны правильные положения головки измерительного устройства расстояния (для клеевых и неклеевых грузиков) на ободьях различных типов при измерениях. В зависимости от типа колеса или варианта расположения грузиков необходимо выполнить замеры в одной или двух точках.

\* С помощью измерительного рычага ширины обода (геодина 4801) можно во всех программах, кроме Alu 2Р и Alu 3Р, дополнительно измерить и автоматически ввести размеры для выбранного места установки грузика на правой закраине или правом плече обода.

- **Normal** Обычный вариант установки грузиков, пружинные грузики на закраинах обода, вводится автоматически после включения станка **Alu 1** Симметричная установка клеевых грузи
	- ков на плечах обода
- **Alu 2** Клеевые грузики: один клеевой грузик устанавливается на плече обода, другой – скрытно в чаше обода; плоскости уравновешивания для установки грузиков при балансировке задаются станком.
- **Alu 2Р** Клеевые грузики: один клеевой грузик устанавливается на плече обода, другой – скрытно в чаше обода; плоскости уравновешивания для установки грузиков могут быть точно измерены.
- **Alu 3**  Пружинный грузик на левой закраине обода, клеевой грузик в чаше обода; при балансировке плоскость уравновешивания для клеевого грузика задается станком.
- **Alu 3Р** Пружинный грузик на левой закраине обода, клеевой грузик в чаше обода; плоскость уравновешивания для клеевого грузика может быть точно измерена.
- **Alu 4** Пружинный грузик на левой закраине обода, клеевой - на правом плече обода **Alu 5** Пружинный грузик на правой закраине обода, клеевой - на левом плече обода
- Точка замера
- □ Заданное положение грузика
- ◘ Точка замера соответствует заданному положению грузика

41

![](_page_29_Figure_1.jpeg)

![](_page_29_Picture_2.jpeg)

## *Ввод величины расстояния и диаметра*

Для вариантов места установки грузиков nor., Alu 1, Alu 2, Alu 3, Alu 4, Alu 5 балансировочные размеры определяются путем добавления или вычитания корректировочных величин к номинальным размерам.

**Рис. 42** Устройство измерения расстояния и диаметра

- **1** Линейка для измерения расстояния, размеры только в мм, цена деления шкалы 2 мм
- **2** Измерительный рычаг с измерительной головкой
- **3** Измерительная головка
- **4** Кромка отсчета величины расстояния

Измерение и ввод расстояния между левой балансировочной плоскостью и станком, а также диаметра обода осуществляются, как правило, автоматически с использованием встроенного измерительного рычага. Осуществить ввод можно также вращением колеса при нажатии и удерживании соответствующих клавиш меню, пока на индикаторе не появится желаемая величина.

#### **Автоматический ввод величины расстояния и диаметра**

• Вытянуть измерительный рычаг ширины и диаметра **(рис. 42, поз. 2)** из корпуса станка, приложить его измерительную головку **(рис. 42, поз. 3)** к ободу, как показано на **рис. 42** и удерживать ее.

Через короткое время прозвучит сигнал, и балансировочный станок автоматически введет в память измеренную величину расстояния и диаметра.

• Вернуть измерительный рычаг в исходное положение.

Диаметр обода и расстояние индицируются на экране ВВОД ДАННЫХ КОЛЕСА **(рис. 43).**

Величину расстояния и величина диаметра можно индицировать вновь, нажав соответствующую функциональную .<br>клавишу.

#### **Ручной ввод величины расстояния**

При невозможности автоматического ввода расстояния (при сообщении об ошибке Е92) можно в программах установки грузиков nor., Alu 1, Alu 2, Alu 3, Alu 4, Alu 5 ввести величину расстояния вручную.

**Внимание:** ручной ввод расстояния в программах установки грузиков Alu 2Р и Alu 3Р приводит к ошибочным результатам.

- Вытянуть измерительный рычаг **(рис. 42, поз. 2)** из корпуса станка, приложить измерительную головку **(рис. 42, поз. 3)** к ободу, как показано на **рис. 42,** и удерживать ее.
- Считать и запомнить величину расстояния по показание шкалы **(рис. 42 поз. 4)**.
- Вернуть измерительный рычаг в исходное положение.
- Нажать и удерживать клавишу меню **F3 (рис. 42, поз.1)** для расстояния.
- При нажатой клавише **F3** вращением колеса ввести ранее считанную по шкале величину расстояния.
- После ввода отпустить клавишу меню **F3**.

![](_page_30_Picture_1.jpeg)

### **Ручной ввод диаметра обода**

- ¾ Прочитать и запомнить диаметр обода на ободе или шине.
- ¾ Для ввода диаметра обода нажать и удерживать клавишу **F5** меню (**рис. 43, поз. 2**).
- ¾ Вращая колесо при нажатой клавише, ввести считанную ранее величину диаметра.
- ¾ После ввода отпустить клавишу **F5** меню.

## *Ввод расстояния для скрытого грузика (Alu 2Р) с помощью измерительного рычага*

#### **Указание**

- До ввода места установки грузика (расстояния) необходимо ввести номинальную ширину обода.
- ¾ После выбора варианта Alu 2 в экране ВАРИАНТ УСТАНОВКИ ГРУЗИКОВ (см. раздел 7.2) нажать клавишу **F4** меню для перехода к варианту Alu 2Р.
- ¾ Индикация Alu 2Р появится на экране (**рис. 44**).
- ¾ Нажатием клавиши ESC вернуться к экрану ВВОД ДАННЫХ КОЛЕСА.

#### **Рекомендация**

Перед обмером балансировочных плоскостей вставить клеевой грузик защитной пленкой вверх в зажим измерительного рычага (для более точного замера следует изогнуть грузик по внутреннему диаметру обода).

**Рис. 45** Точный обмер балансировочных размеров

- **a** Положение измерительного рычага при обмере в точке АР1
- **b Положение измерительного рычага при обмере в** точке АР2
- **c** Точное положение точек обмера АР1 и АР2
- ¾ Для точного обмера в точке **АР1** вытянуть из корпуса станка рычаг для измерения расстояния и диаметра обода и приложить его измерительную головку к ободу, как показано на рис. **45а** и **45c**, в центре выбранного места установки грузика и удерживать в этом положении.

*Звуковой сигнал свидетельствует о вводе размеров в точке АР1 в память станка.* 

¾ Приложить измерительную головку к измеряемой точке **АР2 (рис. 45b и 45c)** и удерживать в этом положении.

> *Звуковой сигнал свидетельствует о вводе размеров в точке АР2 в память станка.*

- ¾ Вернуть рычаг для измерения расстояния и диаметра обода в исходное положение.
- Результаты обмера обода будут показаны на экране между соответствующими стрелками на поле данных, как только рычаг для измерения расстояния и диаметра обода после замера возвратится в исходное положение.

*Запустить измерительный цикл.* 

![](_page_30_Picture_26.jpeg)

44

![](_page_30_Figure_28.jpeg)

![](_page_30_Figure_29.jpeg)

45

![](_page_31_Figure_1.jpeg)

![](_page_31_Figure_2.jpeg)

### **Установка балансировочных грузиков**

- В соответствии с показаниями указателя выбрать грузик нужной массы для места установки **АР1** и изогнуть его по внутреннему радиусу обода.
- Перед установкой грузика очистить место для его установки.
- Отклонить измерительный рычаг (**рис. 46, поз. 1**) вверх, и сдвинуть внутрь зажимное кольцо (**рис. 46, поз. 2**) держателя грузика.
- Установить клеевой грузик (**рис. 46, поз. 3**) защитной пленкой вверх симметрично относительно стрелки (**рис. 46, поз. 4**) на измерительной головке.
- Плотно прижать клеевой грузик к опоре, и снять защитную пленку.
- Вытянуть измерительный рычаг до положения **АР1**.

На экране индицируется положение измерительного рычага. При достижении точки **АР1** появится зеленая стрелка и прозвучит сигнал.

- Нажать педаль стопорного тормоза для удержания колеса в в этом положении.
- Поворачивать измерительный рычаг наружу к ободу, и прижать грузик к ободу выталкивателем (**рис. 46, поз. 5**).
- Повернуть измерительный рычаг внутрь, и вернуть его в исходное положение.
- Еще раз плотно прижать клеевой грузик к ободу рукой.

Таким же образом установить грузик в точке **АР2**.

![](_page_32_Figure_1.jpeg)

47

## *Ввод расстояния для скрытого грузика (Alu 3Р) с помощью измерительного рычага*

#### **Указание**

До ввода места установки грузика (расстояния) необходимо ввести номинальную ширину обода.

- После выбора варианта Alu 3 в экране ВАРИАНТ УСТАНОВКИ ГРУЗИКОВ (см. раздел 7.2) нажать клавишу **F4** меню для перехода к варианту Alu 3Р.
- Индикация Alu 3Р появится на экране (**рис. 47**).
- Нажатием клавиши ESC вернуться к экрану ВВОД ДАННЫХ КОЛЕСА.

#### **Рекомендация**

Перед обмером балансировочных плоскостей вставить клеевой грузик защитной пленкой вверх в зажим измерительного рычага (для более точного замера следует изогнуть грузик по внутреннему диаметру обода).

![](_page_32_Picture_11.jpeg)

- **a** Положение измерительного рычага при обмере в точке АР1
- **b** Положение измерительного рычага при обмере в точке АР2
- **c** Точное положение точек обмера АР1 и АР2
- Для точного обмера в точке **АР1** вытянуть из корпуса станка рычаг для измерения расстояния и диаметра обода и приложить его измерительную головку к ободу, как показано на **рис. 48а** и **48c,** в центре выбранного места установки грузика и удерживать в этом положении.

*Звуковой сигнал свидетельствует о вводе размеров в точке АР1 в память станка.* 

- Приложить измерительную головку к измеряемой точке **АР2 (рис. 48b** и **48c)** и удерживать в этом положении. *Звуковой сигнал свидетельствует о вводе размеров в точке АР2 в память станка.*
- Вернуть рычаг для измерения расстояния и диаметра обода в исходное положение. *Результаты обмера обода будут показаны на экране между соответствующими стрелками на поле*
	- *данных, как только рычаг для измерения расстояния и диаметра обода после замера возвратится в исходное положение.*
- Запустить измерительный цикл.

![](_page_32_Figure_21.jpeg)

 $\Delta$ <sup>8</sup>a

48h

![](_page_32_Figure_24.jpeg)

## **Установка балансировочных грузиков**

Грузик для точки **АР1** является пружинным грузиком и устанавливается так, как в программе nor., т. е. после поворота колеса в положение уравновешивания грузик забивается вертикально над главным валом. Измерительный рычаг остается в исходном положении.

Клеевой грузик для точки **АР2** устанавливается следующим образом.

- В соответствии с показаниями указателя выбрать грузик нужной массы, и изогнуть его по внутреннему радиусу обода.
- Перед установкой грузика очистить место для его установки.
- Отклонить измерительный рычаг (**рис. 49, поз. 1**) вверх, и сдвинуть внутрь зажимное кольцо (**рис. 49, поз. 2**) держателя грузика.
- Установить клеевой грузик (**рис. 49, поз. 3**) защитной пленкой вверх симметрично относительно стрелки (**рис. 49, поз. 4**) на измерительной головке.
- Плотно прижать клеевой грузик к опоре, и снять защитную пленку.
- Измерительный рычаг вытянуть до положения **АР2**.

На экране индицируется положение измерительного рычага. При достижении точки **АР2** появится зеленая стрелка и прозвучит сигнал.

- Нажать педаль стопорного тормоза для удержания колеса в в этом положении.
- Поворачивать измерительный рычаг наружу к ободу, и прижать грузик к ободу выталкивателем (**рис. 49, поз. 5**).
- Повернуть измерительный рычаг внутрь, и вернуть его в исходное положение.
- Еще раз плотно прижать клеевой грузик к ободу рукой.

![](_page_33_Figure_15.jpeg)

49

![](_page_34_Figure_1.jpeg)

![](_page_34_Picture_2.jpeg)

51

![](_page_34_Figure_4.jpeg)

![](_page_34_Figure_5.jpeg)

53

## *Ввод балансировочных размеров в особых случаях (тип колеса 3)*

Если ни один из вариантов размещения грузиков не может быть использован (например, для специальных колес), следует выбрать тип колеса 3.

• <sup>В</sup> экране ВВОД ДАННЫХ КОЛЕСА нажать клавишу **F2**  меню (**рис. 50**).

Появится экран ТИП ОБОДА (**рис. 51**).

- <sup>В</sup> экране ТИП ОБОДА нажать клавишу **F3** меню (**рис. 51, поз. 1**) для выбора типа колеса 3.
- Нажатием клавиши ESC вернуться <sup>в</sup> экран ВВОД ДАННЫХ КОЛЕСА. *Появится экран ВВОД ДАННЫХ КОЛЕСА (рис. 52).*
- Измерить непосредственно по колесу <sup>с</sup> помощью рулетки фактические расстояние Х и балансировочные размеры (**рис. 53**).
	- Нажать <sup>и</sup> удерживать клавишу **F3** (**рис. 52, поз. 2**) для расстояния, одновременно вращать колесо. *В зависимости от направления вращения колеса индицируемые значения на экране будут уменьшаться или увеличиваться.*
- При появлении желаемого значения отпустить клавишу.
- Точно таким же образом ввести значения для ширины <sup>и</sup> диаметра обода.
	- Для ширины обода:

Нажать клавишу **F4** (**рис. 52, поз. 3**) для ширины обода, вращать колесо.

Для диаметра обода:

Нажать клавишу **F5** (**рис. 52, поз. 4**) для диаметра обода, вращать колесо.

Размеры колеса введены полностью; они сохраняются до ввода новых размеров или до выключения станка.

## *Ввод размеров при статической балансировке (например, для узких колес)*

Для колес, которые должны быть отбалансированы только статически (ширина < 3,5"), необходимо задать только балансировочный диаметр. Для запуска цикла необходимо ввести также произвольное значение ширины от 1" до 13,8".

Ввод размеров осуществляется так же, как и для стандартных колес.

- Нажать <sup>и</sup> удерживать соответствующую функциональную клавишу (диаметра или ширины), вращением колеса установить желаемую величину.
- После индикации желаемой величины отпустить функциональную клавишу.

Балансировочный диаметр и возможности статической балансировки показаны на рис. 65.

![](_page_35_Figure_1.jpeg)

![](_page_35_Figure_2.jpeg)

![](_page_35_Picture_4.jpeg)

## *Сохранение «профиля колеса»*

Программа сохранение «профилей колеса» обеспечивает сохранение данных колес, которые, к примеру, чаще всего встречаются в работе, с целью экономии времени на ввод данных. Эта функция особенно полезна для предприятий, которые выполняют полную сборку колес, или при обслуживании часто встречающихся колес (например, если предприятие предлагает ободья для продажи). Единожды выполненный ввод данных в «профиль колеса» обеспечивает, особенно для легкосплавных ободьев, одинаковый ввод балансировочных плоскостей, что обеспечивает постоянный уровень качества балансировки.

В память станка можно ввести до 9 «профилей колеса».

• <sup>В</sup> экране ВВОД ДАННЫХ КОЛЕСА нажать клавишу **F6**  меню (**рис. 54, поз. 1**).

*Появится экран ПРОФИЛИ КОЛЕСА (рис. 55).* 

## **Рис. 55** ПРОФИЛИ КОЛЕСА

Функции клавиш меню:

- **F1** Подтвердить введенный или выбранный профиль колеса
- **F2** Переключение выбранного профиля колеса с загрузки (**рис. 55**) на сохранение (**рис. 56**).
- **F3** Не используется
- **F4** Не используется<br>**F5** Не используется
- **F5** Не используется
- **F6** Выбрать сохраненный профиль колеса

#### **При этом сохраняются следующие значения:**

- Номинальные размеры колеса
- Величины, измеренные с использованием измерительного рычага
- Вариант установки грузиков
- Тип колеса
- Места установки грузиков

56

## *Последующая корректировка заданных размеров*

Если после выполненного измерения установлено, что были введены ошибочные размеры и (или) неправильные измерительные критерии (тип колеса, вариант установки грузиков):

• Ввести правильные размеры или правильные измерительные критерии и нажать клавишу ESC.

При нажатии клавиши ESC электронный блок станка принимает новые данные, обрабатывает их и выдает на экране БАЛАНСИРОВКА корректированные значения без повторения измерительного процесса.

## *Визуальная оценка радиального и бокового биения колёс*

**Проверку радиального и бокового биений рекомендуется проводить перед выполнением измерительного цикла, поскольку большое радиальное или боковое биение может свидетельствовать о неправильном монтаже шины, что вообще не позволяет произвести балансировку.** 

В состоянии поставки станок запрограммирован таким образом, что при открывании защитного кожуха происходит автоматическое затормаживание колеса (функция «Принудительное затормаживание колеса при подъеме защитного кожуха колеса» установлена на «Да»).

Вышеописанная визуальная оценка колеса возможна только тогда, когда эта функция установлена на «Нет» (отсутствие принудительного торможения колеса при поднятии защитного кожуха, см. раздел 10 «Выбор режимов работы»).

Если эта функция установлена на «Нет»:

Колесо вращается при открытом кожухе. Убедиться в том, что колесо не может быть блокировано инструментом или подобными предметами. Следует носить защитные очки и плотно прилегающую одежду.

- Для визуального наблюдения радиального <sup>и</sup>/или бокового биения закрепленного колеса необходимо перед проведением измерительного цикла включить вращение в зависимости от выбранного режима работы, либо кнопкой START, либо закрыв защитный кожух колеса.
- Затем поднять защитный кожух <sup>и</sup> наблюдать радиальное и боковое биение колеса, вращающегося по инерции.
- <sup>В</sup> заключение затормозить колесо нажатием клавиши STOP.

![](_page_37_Picture_1.jpeg)

# **Балансировка**

## **Подготовка:**

- При необходимости выполнить процесс компенсации (см. раздел 6.2).
- Правильно закрепить колесо (см. раздел 6.3).
- Выбрать желаемый тип колеса (см. раздел 7.1).
- Выбрать желаемый вариант установки грузиков (см. раздел 7.2).
- Ввести размеры колеса и расстояние от обода до станка (см. раздел 7.3).

При балансировке нескольких колес одного типа с одинаковыми номинальными размерами ввод данных необходимо проводить только для первого колеса. Введенные данные сохраняются до ввода новых данных.

#### **Рис. 57** БАЛАНСИРОВКА

Функции клавиш меню:

- **F1** Переход к экрану ВВОД ДАННЫХ КОЛЕСА
- **F2** Качающаяся клавиша с двумя функциями; индикация сохраняется только, пока клавиша нажата (временная индикация).

При нажатии верхней части клавиши:

Точные показания; округление малых величин дисбаланса отключено.

. .<br>При нажатии нижней части клавиши:

Величины дисбаланса и расположение грузиков показаны так, как если бы было

выполнено измерение для пружинных грузиков (nor.).

- **F3** Переключение между статической и динамической балансировкой
- 
- **F4** Не используется<br>**F5** Не используется **F5** Не используется<br>**F6** Переход к экрану
- **F6** Переход к экрану МЕНЮ ОПТИМИЗАЦИИ

## *Измерение*

Имеются два пути к экрану БАЛАНСИРОВКА.

- В главном меню (рис. 29) нажать клавишу **F4** меню (балансировка).
	- *Появится экран БАЛАНСИРОВКА (рис. 57).*
- Запустить измерительный цикл нажатием клавиши START или опусканием защитного кожуха в зависимости от выбранного режима работы.

#### Или

• В экране ВВОД ДАННЫХ КОЛЕСА запустить измерительный цикл нажатием клавиши START или опусканием защитного кожуха в зависимости от выбранного режима работы. *Появится экран БАЛАНСИРОВКА.* 

После измерения можно установить балансировочные грузики или выполнить минимизацию или оптимизацию.

![](_page_38_Figure_1.jpeg)

После измерения привод автоматически отключается, и колесо затормаживается до полной остановки.На экране индицируются измеренные величины дисбаланса для обеих плоскостей балансировки и соответствующие направления поворота колеса в положение уравновешенности, например, **рис. 58**; здесь: тип колеса 1, вариант установки грузиков – nor.):

- левые указатели направления вращения: обе стрелки зеленые, левая сторона находится в положении уравновешивания;
- правые указатели направления вращения: нижняя стрелка красная, она показывает направление поворота колеса в положении уравновешивания.

#### **Цвета стрелок на мониторе:**

![](_page_38_Picture_372.jpeg)

Клавиша **F6** меню (**рис. 58, поз. 4**) имеет желтый цвет в том случае, когда рекомендуется выполнить минимизацию или оптимизацию.

#### **Точная установка балансировочных грузиков показана на рис. 59, 60 и 62.**

**Рис. 59** Пример индикации и уравновешивания в правой плоскости балансировки

- **1** Положение балансировочного грузика на ободе
- **2** Индикация величины дисбаланса<br>**3** Индикация положения уравнове
- **3** Индикация положения уравновешенности обе стрелки имеют зеленый цвет

![](_page_38_Figure_13.jpeg)

## *Установка балансировочных грузиков*

В этом разделе описана установка балансировочных грузиков для вариантов установки nor., Alu 1, Alu 2, Alu 3, Alu 4 и Alu 5.

Установка балансировочных грузиков для вариантов Alu 2Р и Alu 3Р описана в разделах 7.3.5 и 7.3.6.

#### **Установка пружинных балансировочных грузиков**

Левая плоскость балансировки:

- При необходимости довернуть колесо точно в положение урановешивания в левой плоскости. При достижении положения уравновешивания обе стрелки становятся зелеными (**рис. 59**).
- Нажать педаль стопорного тормоза для фиксирования колеса в этом положении.
- Пружинный грузик установить на закраине обода точно по вертикали над главным валом (**рис. 59 и 60**).

#### Правая плоскость балансировки:

- Повернуть колесо точно в положение урановешивания в правой плоскости. При достижении положения уравновешивания обе стрелки становятся зелеными.
- Нажать педаль стопорного тормоза для фиксирования колеса в этом положении.
- Пружинный грузик установить на закраине обода точно по вертикали над главным валом (рис. 59 и 60).
- После уравновешивания выполнить контрольный цикл (см. раздел 8.3).

![](_page_39_Picture_14.jpeg)

60

![](_page_40_Figure_1.jpeg)

#### **Установка клеевых грузиков с помощью головки измерительного рычага**

#### **Указание**

Если при подводе измерительного рычага к ободу появляется сообщение об ошибке Н20, значит данные для повторного поиска выбранной плоскости балансировки отсутствуют (см. раздел 11 «Сообщения»). Либо была сделана ошибка при обмере либо клеевой грузик невозможно установить на ободе с помощью измерительного рычага. В этом случае см. раздел 8.2.3.

- При необходимости повернуть колесо точно в левое положение уравновешивания. При достижении положения уравновешивания светятся концы обеих стрелок (**рис. 59, поз. 2**).
- Нажать педаль стопорного тормоза, чтобы зафиксировать колесо в этом положении.
- Перед установкой клеевого грузика очистить место для его установки.
- Выбрать массу клеевого грузика в соответствии с индикацией, и согнуть его по внутреннему радиусу обода.
- Поднять измерительный рычаг (**рис. 61, поз. 1**) вверх, и потянуть зажим головки (**рис. 61, поз. 2**) внутрь.
- Установить клеевой грузик (**рис. 61, поз. 3**) в зажиме головки защитной пленкой вверх симметрично относительно стрелки (**рис. 61, поз. 4**) на головке.
- Плотно прижать грузик к опоре и снять защитную пленку.
- Перемещать измерительный рычаг к месту установки грузика

На экране появится положение измерительного рычага. При достижении плоскости балансировки появляется зеленая стрелка и звучит сигнал.

- Повернуть измерительный рычаг наружу к ободу, и плотно прижать грузик выталкивателем к поверхности обода (**рис. 61, поз. 5**).
- Повернуть измерительный рычаг внутрь, и вернуть его в исходное положение.
- Еще раз плотно прижать грузик к ободу по всей его поверхности.
- После уравновешивания выполнить контрольный цикл (см. раздел 8.3).

![](_page_41_Figure_1.jpeg)

![](_page_41_Picture_3.jpeg)

63

![](_page_41_Picture_5.jpeg)

64

#### **Установка клеевых грузиков по размерам**

Если обмер балансировочных плоскостей невозможен и размеры обода введены с помощью функциональных клавиш вращением колеса, установка выполняется следующим образом.

• Клеевые грузики устанавливать в соответствии с ранее выбранным положением. При этом следует обязательно выдерживать ранее введенные балансировочные размеры (**рис. 62**).

Отклонения от заданных размеров приводят к небольшим отклонениям результатов измерения, так что после котрольного замера может потребоваться перестановка грузиков. В этом случае после котрольного замера сообщение ОК не индицируется.

## *Контрольный замер*

• После установки балансировочных грузиков запустить контрольный замер нажатием клавиши START или опусканием защитного кожуха колеса в зависимости от выбранного режима работы.

Если балансировка колеса выполнена правильно, то по окончании контрольного замера на обоих полях индикации появятся нули и пиктограмма ОК (**рис. 63**).

#### **Примечание**

Если оба индикатора величин показывают нули, но ОК не появляется, значит имеющийся динамический дисбаланс, величина которого не превышает порогового значения (пороговая величина округления 3,5 г), суммируется со статическим дисбалансом, величина которого превышает пороговое значение. Этот остаточный дисбаланс, индицируемый при нажатии клавиши **F2** меню, может быть дополнительно ликвидирован.

## *Статический дисбаланс*

Как правило, колеса должны быть отбалансированы динамически, т. е. в двух плоскостях уравновешивания.

Для очень узких колес (например, колес мотоциклов) необходимо измерять и устранять только статический дисбаланс.

• Для индикации величины статического дисбаланса следует нажать клавишу **F3** меню (**рис. 63, поз. 3**). Появится экран **рис. 64**.

Балансировочные диаметры и возможности уравновешивания в случае статического дисбаланса показаны на **рис. 65**.

![](_page_42_Figure_1.jpeg)

## *Рекомендации по установке балансировочных грузиков для компенсации чистого статического дисбаланса*

Величина балансировочного диаметра в случае статического дисбаланса, как правило, совпадает с величиной балансировочного диаметра для случая динамического дисбаланса. При различных вариантах расположения балансировочных грузиков, когда грузики устанавливаются на различных балансировочных диаметрах (Alu 2, Alu 3, Alu 4, и Alu 5)**,** балансировочный диаметр для статического дисбаланса запрограммирован.

Поскольку не всегда представляется возможным выполнить статическую балансировку при идеальном положении обода, при проведении балансировки следует придерживаться следующих рекомендаций (**рис. 65**).

- При большом значении статического дисбаланса (например, 30 г) следует разделить величину дисбаланса на две примерно равные части и установить грузики с обеих сторон колеса в соответствии с выбранной схемой расположения грузиков (**рис. 65.1**).
- При малом статическом дисбалансе устанавливать балансировочные грузики на внешней или внутренней балансировочной плоскости (**рис. 65.2 и 65.3**). Образующийся при этом динамический дисбаланс настолько мал, что его воздействием можно пренебречь.

#### **Примечание**

На **рис. 65.1 – 65.3** показана установка грузиков с пружинными зажимами. При использовании приклеиваемых грузиков или при совместном использовании грузиков обоих типов балансировка производится аналогично в соответствии со схемой расположения грузиков.

• При использовании схемы расположения грузиков Alu 2 <sup>и</sup> Alu 3 установить грузик внутри обода (скрытно); при этом балансировочный диаметр для статической балансировки лежит внутри обода (**рис. 65.4**).

![](_page_43_Figure_1.jpeg)

# **Установка грузиков за спицами**

Измерительная программа установки грузиков за спицами позволяет при проведении балансировки колес со спицами (колеса c плавными обводами типа СОФТЛАЙН) балансировочные грузики, которые по результатам измерения дисбаланса должны располагаться между спицами, т. е. на открытом месте, целенаправленно устанавливать на закрытых местах – т. е. за спицами, прилегающими к месту локализации дисбаланса (см., например, **рис. 66**), так что снаружи грузики не видны.

По окончании измерительного цикла электронный блок автоматически вычисляет координаты точек установки грузиков за спицами и отображает их на экране.

Ниже описаны и показаны методика и порядок действий при установке грузиков за спицами.

## **Порядок действий**

Установка грузиков за спицами включается автоматически в программах балансировки Alu 2, Alu 2Р, Alu 3 и Alu 3Р (скрытное расположение грузиков) и может выбираться по желанию.

## *Выбор варианта установки грузиков, программы для установки грузиков за спицами и ввод параметров колеса*

Программа установки грузиков за спицами активизируется клавишей **F4** меню в экране БАЛАНСИРОВКА; количество спиц может быть выбрано с помощью клавиши **F6** меню в экране ВАРИАНТ УСТАНОВКИ ГРУЗИКОВ или клавиши **F5** меню в экране БАЛАНСИРОВКА.

В экране ВАРИАНТ УСТАНОВКИ ГРУЗИКОВ:

В экране ВАРИАНТ УСТАНОВКИ ГРУЗИКОВ с помощью клавиш **F3 и F5** для выбора места установки грузиков установить вариант установки грузиков Alu 2, Alu 2Р или Alu 3 и Alu 3Р (см. раздел 7.2).

Появится экран **рис. 67** с клавишей **F6** меню для индикации количества спиц.

Количество спиц можно выбрать в диапазоне от 3 до 12.

\* Нажать и удерживать функциональную клавишу **F6** меню.

Вращать колесо и установить количество спиц установленного на станке колеса (**рис. 67, поз. 1**).

В поле **F6** меню появится пиктограмма с выбранным количеством спиц (**рис. 68, поз. 2**).

В экране БАЛАНСИРОВКА (после предварительно выполненных шагов):

\* Нажать и удерживать функциональную клавишу **F5** меню. Вращать колесо и установить количество спиц установленного на станке колеса.

В поле **F5** меню появится соответствующая пиктограмма с выбранным количеством спиц (**рис. 68, поз. 2**) и поле **F4**  меню для программы установки грузиков за спицами (**рис. 68, поз. 1**).

![](_page_43_Picture_21.jpeg)

![](_page_43_Picture_22.jpeg)

![](_page_44_Picture_1.jpeg)

![](_page_44_Picture_3.jpeg)

## *Уравновешивание (компенсация) измеренного дисбаланса*

Закрыть защитный кожух колеса, и выполнить измерительный цикл.

С началом измерительного цикла появляется экран БАЛАНСИРОВКА без измеряемых величин.

По окончании измерительного цикла появляется экран БАЛАНСИРОВКА с измеренными величинами (**рис. 68**).

**Установка клеевого грузика на левой внутренней поверхности обода**

- Перед установкой клеевого грузика очистить место для его установки.
- Установить грузик на левой внутренней поверхности обода, как описано в п. 8.2.2.

#### **Установка скрытого клеевого грузика**

- Повернуть колесо так, чтобы одна из спиц была расположена вертикально над главным валом (**рис. 69, стрелка**).
- \* В этом положении нажать функциональную клавишу **F4** меню для программы установки грузиков за спицами (**рис. 68, поз. 1**).

На правом указателе появятся значения величин и срелки направления вращения колеса теперь уже для двух плоскостей балансировки (места за спицами, **рис. 69**). На поле **F4**  меню появится символ «Установка грузиков за спицами выбрана».

- При необходимости повернуть колесо в положение уравновешивания в соответствии с направлением левой пары стрелок для установки грузиков за спицами (индикация на правой стороне, **рис. 69**) и зафиксировать стопорным тормозом.
- Перед установкой клеевого грузика очистить место для его установки.
- В этом положении точно установить соответствующий грузик (в данном примере 5 г, **рис. 70, поз. А**) в нужном месте.
- Повернуть колесо в положение уравновешивания в соответствии с направлением правой пары стрелок для установки грузиков за спицами (индикация на правой стороне) и зафиксировать стопорным тормозом.
- Установить второй грузик (правая пара стрелок для установки грузиков за спицами (в примере 130 г, **рис. 70, поз. В**).

 Для возврата к показаниям неразделенной величины массы грузиков для левой и правой плоскостей балансировки (рис. 68):

\* Кратковременно нажать клавишу **F4** меню для установки грузиков за спицами (рис. 68, поз. 1). Индицируются величины массы грузиков для левой и правой плоскостей балансировки. Программа установки грузиков за спицами остается, однако, активной до тех пор, пока установлены программы Alu 2, Alu 2Р, Alu 3 или Alu 3Р.

Чтобы выйти из программы установки грузиков за спицами и переключить электронику в обычную программу балансировки:

#### В экране БАЛАНСИРОВКА:

Нажать и удерживать клавишу F5 меню для варианта установки грузиков. Вращать колесо, и установить количество спиц на «?».

В экране ВАРИАНТ УСТАНОВКИ ГРУЗИКОВ:

Установить какой-либо другой вариант установки грузиков, кроме Alu 2, Alu 2Р, Alu 3 или Alu 3Р или установить количество спиц на «?».

#### **Указание**

Величина дисбаланса, измеренная в режиме установки грузиков за спицами, до деления на две части соответственно точкам установки грузиков (рис. 68, в примере 130 г) соответствует величине дисбаланса, измеренного для обычной программы балансировки.

Деление массы грузика на две части происходит только при вводе в память положения спицы (рис. 69).

Это позволяет в режиме установки грузиков за спицами производить балансировку колес без спиц вперемежку с колесами со спицами без переключения в режим обычной балансировки.

Такая же ситуация имеет место в режиме оптимизации плавности хода.

Если вместе с установкой грузиков за спицами необходимо выполнить оптимизацию плавности хода, рекомендуется вначале производить последнюю .

Величина остаточного дисбаланса, индицируемая после выполнения оптимизации плавности хода, при последующем выборе программы установки грузиков за спицами автоматически делится и индицируется соответственно двум точкам установки грузиков; это обеспечивается без необходимости проведения нового измерительного цикла.

![](_page_46_Picture_1.jpeg)

Setzen auf die verkzeitig eingestelten Funktensvelse Eirechreiben der Funktion sweisen in den Deuerspeich Autorahl der Sprache EURKTONE **LeateRine de Tenause** Autosung der Unwuchtpräfenenzeige Unierdrückung kleiner Unwuchtweite Eingebe: Schweiwert zur Unterdrückung in Grenn 3.80 D theit der Unwuchtgröße Annahl der Undretungen pro Merodau neines Messlaufs durch Schlessen des Radschutze Zusnasbremsung beim Anheben des Radeplutze-Enspannen der Kraft-Spannvorrichtung spener Betitigungsrichtung des Pedals zum Spannen/En inhei **Daum: Tag** 05 + 司 ABC.

## $72a$

|                   |                                          |                                                                         |    |            | a.  |             |  |
|-------------------|------------------------------------------|-------------------------------------------------------------------------|----|------------|-----|-------------|--|
| <b>FUNKTIONEN</b> | Masseinheit der Unwuckgröße              |                                                                         |    | Gramm      |     |             |  |
|                   | Arcahilder Undrehungen pro Messiauf      |                                                                         |    |            | ns. |             |  |
|                   |                                          | Starten eines Messleuts durch Schlessen des Eadschutzes-                |    |            |     |             |  |
|                   |                                          | Zuwigsbrennung beim Anheben des Radschutzes                             |    |            |     |             |  |
|                   |                                          | Entschennen der Kosh-Spannworrichtung spenen                            |    |            |     |             |  |
|                   |                                          | Berätigungsrichtung des Padals zum Spormen@ntsparnen.                   |    |            |     | Zunika bors |  |
|                   | Datum: Tag                               |                                                                         |    |            |     | 85 ****     |  |
|                   | <b>URGIFT MIDTHE</b>                     |                                                                         |    |            |     | $44.11 + 4$ |  |
|                   | Datum: Jahr                              |                                                                         |    |            |     | anger 11    |  |
|                   | Zet Utunde                               |                                                                         |    |            |     |             |  |
|                   | Zeit Minute                              |                                                                         |    |            |     |             |  |
|                   |                                          | Ziksler (Konsolett / MR CK )<br>Zähler (Optimierungen / Spannvorpängel) |    |            |     | ٠           |  |
|                   |                                          |                                                                         |    |            |     | s           |  |
|                   | Zähler (Seit letzter Justage / Service ) |                                                                         |    |            | 85  | ٠           |  |
|                   |                                          |                                                                         |    |            | m   |             |  |
| F 1               | $r_{2}$                                  | <b>r</b> <sub>3</sub>                                                   | F4 | <b>r</b> 5 |     | ГG          |  |
|                   | ABC                                      |                                                                         |    |            |     |             |  |

 $72<sub>b</sub>$ 

![](_page_46_Picture_6.jpeg)

# **Выбор режима работы**

При обычной эксплуатации, как правило, нет необходимости менять функции или их состояния (режимы работы), установленные заводом в состоянии поставки.

В особых случаях и при производственной необходимости, вводя соответствующие коды, можно изменять режимы работы станка.

## **Вызов экрана ФУНКЦИИ**

• <sup>В</sup> главном меню (**рис. 71**) нажать клавишу **F1** меню.

Появится экран ФУНКЦИИ (**рис. 72а**). Приведенные здесь функции и их состояния могут изменяться с помощью клавиш **F6** и **F5** меню и вращением колеса.

**Рис. 72** ФУНКЦИИ

- **F1** Переход к экрану ТЕКУЩАЯ ЮСТИРОВКА (см. раздел 13)
- **F2** Переход к экрану ВВОД ТЕКСТА (см. раздел 10.3)
- **F3** Не используется
- **F4** Не используется<br>**F5** Изменить значен
- **F5** Изменить значение функции. Эта клавиша меню используется только тогда, когда нужно изменить значение функции. Для счетчиков эта клавиша пуста.
- **F6** Выбор функции
- Для возврата в главное меню (**рис. 71**) нажать клавишу ESC.

## **Выбор функции**

- В экране **рис. 72а** нажать и удерживать клавишу **F6** меню (**рис. 73**), и вращением колеса установить стрелки слева и справа против желаемой функции (**рис. 72а или 72b**).
- Отпустить клавишу **F6** меню.

Если желаемое значение уже индицировано:

• Нажать клавишу ESC для возврата в главное меню (**рис. 71**).

#### **Изменение значения функции**

Если желаемая функция уже выбрана:

- В экране ФУНКЦИИ (**рис. 72**) нажать и удерживать клавишу **F5** меню (**рис. 74**), и вращением колеса установить желаемую величину.
- Отпустить клавишу **F5** меню.

#### **Указание**

Для счетчиков не допускается установка никаких числовых значений, например, для счетика «Всего/В том числе с ОК». Клавиша **F5** в этом случае пуста и не имеет никаких функций.

#### **Сохранить измененные режимы работы (функции)**

Изменения могут быть сохранены с помощью функции «Записать режимы работы в долгосрочную память», так что при выключении станка они не удаляются и остаются при каждом включении станка до тех пор, пока они не будут изменены.

Измененные, но не сохраненные режимы работы после выключения станка возвращаются к состоянию, которые они имели до изменений.

Далее приведены коды для возможных изменений функций и соответствующие шаги ввода заданий.

#### *Перечень функций*

#### **Вернуться к функциям, установленным заводом**

См. раздел 5 «Включить станок»

- 0\* = Функция не активна
- 1 = Вернуться к заводским установкам (состояние 1 будет индицировано лишь кратковременно)

Выбранная функция может быть внесена в долгосрочную память.

#### **Запись функции в долгосрочную память**

- 0\* = Функция не вводится в память
- 1 = Данные вводятся в долгосрочную память (состояние 1 будет индицировано лишь кратковременно)

При успешном завершении ввода информации в долгосрочную память звучит трехтоновый сигнал.

Если какую-либо функцию необходимо внести в долгосрочную память, следует установить соответствующее состояние функции, например, на 1 или выкл., и в заключение внести информацию в память, как описано выше.

#### **Выбор языка**

Выбор языка меню. Имеется большой выбор языков, например датский, английский, немецкий и т. д .

#### **Выбор громкости акустического сигнала**

Шкала громкости от 0 до 100 (тихо < громко). Заводская установка - на 50\*.

Изменении громкости акустического сигнала становится активным только после выхода из функции нажатием клавиши ESC.

Выбранная функция может быть внесена в долгосрочную память.

\* - Заводская установка

#### **Выбор дискретности показаний величины дисбаланса**

Выбор дискретности показаний величины дисбаланса 1 или 5 г или 0,05 или 0,25 унций.

![](_page_47_Picture_1027.jpeg)

![](_page_47_Picture_1028.jpeg)

Выбранная функция может быть внесена в долгосрочную память.

#### **Округления малых величин дисбаланса**

![](_page_47_Picture_1029.jpeg)

долгосрочную память.

#### **Выбор граничных (пороговых) значений округления малых величин дисбаланса в граммах или унциях**

Выбор дискретности показаний величины дисбаланса 1 или 5 г или 0,05 или 0,25 унций. Единицы измерения зависят от установки «Единицы измерений величины дисбаланса» (см. ниже)

Единицы измерения в **граммах:** 

Диапазон от 3,5 до 20 грамм

Заводская установка – 3,5 г

Индицировать пороговое значение, например, 3,5 г

Единицы измерения в **унциях:** 

Диапазон от 0,25 до 2,00 унций

Выбранная функция может быть внесена в долгосрочную память.

#### **Единицы измерений величины дисбаланса**

Выбор единиц измерений величины дисбаланса (граммы / унции), которые являются активными после включения станка

![](_page_47_Picture_1030.jpeg)

Унции = Индикация в унциях

Выбранная функция может быть внесена в долгосрочную память.

#### **Количество оборотов в одном измерительном цикле**

Выбор количества оборотов возможно в диапазоне от 5 до 25.

Заводская установка - 10\* оборотов в одном цикле

Выбранная функция может быть внесена в долгосрочную память.

#### **Указание**

Уменьшение количества оборотов в измерительном цикле приводит в результате к снижению точности измерения.

\* - Заводская установка

#### **Запуск измерительного цикла при закрывании защитного кожуха колеса**

Выкл. \* = Запуск клавишей START

Вкл. = Запуск при опускании защитного кожуха колеса

Выбранная функция может быть внесена в долгосрочную память.

#### **Принудительное торможение колеса при открывании защитного кожуха колеса**

Выкл. = Торможение отключено

Колесо вращается при открытом кожухе. Убедиться в том, что колесо не может быть блокировано инструментом или подобными предметами. Следует носить защитные очки и плотно прилегающую одежду.

> Вкл. \* = Торможение при опускании защитного кожуха колеса

Выбранная функция может быть внесена в долгосрочную память.

#### **Дата: День недели**

Актуальная дата: установка дня недели

#### **Дата: Месяц**

Актуальная дата: установка месяца

#### **Дата: Год**

Актуальная дата: установка года

#### **Время: Часы**

Актуальное время: установка часа

#### **Время: Минуты**

Актуальная время: установка минут

#### **Указание**

Изменения в установках даты и времени моментально становятся актуальными и сохраняются при последующем включении станка без записи в долгосрочную память.

\* - Заводская установка

#### *Счетчики*

Каждый законченный измерительный цикл запоминается. Максимальный объем памяти составляет 999.999 измерительных цикла. При достижении этого числа счет снова начинается с нуля. Эта информация интересна, в первую очередь, для статистических целей, например, для подтверждения сроков выхода из строя какой-либо детали или определения месячной (годовой) загрузки станка. Выполненные при включенном станке измерительные циклы вносятся при выключении станка в его память и суммируются. Информация счетчиков не может быть удалена или изменена.

#### **Счетчик (всего циклов / в т. ч. с ОК)**

Всего = количество всех выполненных измерительных циклов

С ОК = количество измерительных циклов, в результате которых состояние уравновешенности оценено как ОК

#### **Счетчик (оптимизации / зажимные циклы)**

 Оптимизации = количество выполненных циклов оптимизации или минимизации

 Зажимные циклы = количество выполненных зажимных циклов (только для павэр клэмп)

#### **Счетчик (от последней юстировки / сервис)**

- От последней юстировки = количество циклов, выполненных после последней юстировки
- Сервис = количество циклов, выполненных в сервисном режиме

#### *Ввод рекламного текста*

• В экране ФУНКЦИИ (рис. 72) нажать клавишу **F2** меню (**рис. 75**).

Появится экран ВВОД ТЕКСТА (**рис. 76**) с полем знаков и текстовым полем. В каждом из полей находится курсор, каждый из которых управляется своей качающейся клавишей (**F3** и **F5**).

#### **Рис. 76**ВВОД ТЕКСТА

Функции клавиш меню:

- **F1** Сохранить текст
- **F2** Не используется
- **F3** Качающаяся клавиша, четыре функции: перемещение курсора в поле знаков
- **F4** Перенос в текстовое поле знаков, выбранных в поле знаков
- **F5** Качающаяся клавиша, четыре функции: перемещение курсора в текстовом поле
- **F6** Не используется

#### **Текстовое поле**

В текстовом поле имеются пять строк по 25 знаков в каждой строке. Промежуток между словами должен быть заполнен знаком пробела, а не клавишей пропуска, как при обычной обработке текста.

![](_page_49_Picture_25.jpeg)

![](_page_49_Picture_26.jpeg)

#### **Ввести текст** (например: HOFMANN)

Предварительно целесообразно записать вводимый текст от руки на бумаге, чтобы выбирать

необходимые буквы и рассчитывать места для знаков.

- С помощью качающейся клавиши **F5 (рис. 77)** установить курсор в текстовом поле на желаемом месте (в примере на начало слова в первой строке).
- С помощью качающейся клавиши **F3 (рис. 78)** установить курсор в поле знаков на букве **Н**.
- Нажать клавишу переноса **F4 (рис. 79).**
- Буква **Н** появится в текстовом поле, а курсор автоматически передвинется на одно место
- вправо или, если он стоял в конце строки, на начало следующей строки.

Выбранная в поле знаков буква или знак переписываются на актуальное место, указанное

курсором в текстовом поле.

- С помощью качающейся клавиши **F3 (рис. 78)** установить курсор в поле знаков на букве **О**.
- Нажать клавишу переноса **F4 (рис. 79).**

Буква **О** появится в текстовом поле.

• Таким же образом перенести в текстовое поле остальные знаки.

#### **Сохранить или удалить введенный текст**

Чтобы сохранить введенный текст или выполненные изменения:

• Нажать клавишу **F1** меню **(рис. 80).**

## **Или**

Чтобы сохранить прежний текст и удалить вновь введенный текст или изменения:

• Нажать клавишу ESC.

Если новый введенный текст или выполненные изменения не будут подтверждены клавишей **F1**, сохранится старый текст.

![](_page_50_Figure_22.jpeg)

![](_page_50_Figure_23.jpeg)

![](_page_50_Figure_24.jpeg)

# **Сообщения**

![](_page_51_Picture_1249.jpeg)

## *Сообщения об ошибках оператора*

- **Е1** Размеры обода введены неправильно или неполностью.
	- При этом сообщении повторить ввод данных колеса.
- **Е2** Не закрыт защитный кожух колеса.
- **Е3** Устройство измерения расстояния и диаметра не находится в исходном положении.
- **Е4** *(только для geodyna-4801)*  Устройство измерения ширины (опция) не находится в исходном положении.
- E<sub>5</sub> **Е5** Диапазон компенсации дисбаланса превышен (дисбаланс зажимного устройства выше допустимого значения).
	- Нажать клавишу STOP.
	- Проверить зажимное устройство, повторно провести компенсацию.
- **Е6** При выполнении текущей юстировки не был ввинчен калибровочный грузик.
	- Нажать клавишу STOP.
	- Повторно провести текущую юстировку.
- **Е7** Для этого типа колеса не предусмотрена возможность выбора варианта установки грузиков.
	- При необходимости выбрать другой тип колеса.
- **Е8** Не было введено положение вентиля (сообщение появляется только при выполнении программы оптимизации плавности хода или минимизации).
	- Установить колесо так, чтобы вентиль находился точно над главным валом, и нажать клавишу ОР.
- **Е9** Неправильное выполнение процесса оптимизации или минимизации.
	- 1. Не в каждом цикле колесо было точно центрировано на зажимном устройстве.
	- 2. Шина была минимум один раз неточно центрирована на ободе.
	- 3. По крайней мере один раз вентиль был установлен неточно, и это положение было введено в память.
	- 4. В качестве отправной точки при повороте шины была использована ошибочная метка (одинарная или двойная).
	- 5. Колесо во время измерительного цикла провернулось на зажимном устройстве (вероятно, из-за резкого пуска или затормаживания).
	- 6. Были введены ошибочные размеры колеса.
		- Выполнить оптимизацию заново.

**Е15** Значения поправочных коэффициентов подстроечной регулировки находятся за пределами допустимого диапазона. Введенные в процессе текущей юстировки значения поправочных коэффициентов были больше или меньше значений запрограммированного диапазона. Это сообщение является только предупрежде-

нием, и нажатием клавиши С корректированные значения могут быть введены в долгосрочную память. • Использовать зажимное устройство, входящее

- в комплект поставки станка, или провести основную юстировку (проводится сервисной службой)
- **Е16** В процессе текущей юстировки калибровочный грузик был ошибочно установлен на фланце уже при проведении первого измерительного цикла.
	- Вывинтить калибровочный грузик, и повторно запустить измерительный цикл.
- **Е17** Проскальзывание колеса в зажимном устройстве.

Гайка зажимного устройства затянута недостаточно плотно, в результате чего главный вал разгоняется слишком быстро и станок выключается.

- Плотно затянуть гайку зажимного устройства или в особых случаях нажать клавишу START и удерживать ее длительное время.
- **Е83** В процессе измерительного цикла измеренные величины из-за посторонних воздействий, (например, сотрясения станка) вышли за пределы их возможного использования, и измерительный цикл был прерван.
	- Повторить измерительный цикл.
- **Е88** Частота вращения главного вала превышает пределы безопасности.

**Е89** При включении одна из клавиш заклинена.

- Найти и освободить заклинившую клавишу; при необходимости обратиться в сервисную службу.
- **Е92** Устройство измерения расстояния и диаметра неисправно.
	- Обратиться в сервисную службу.
	- Пока устройство измерения расстояния неисправно, вводить величину расстояния и номинальные размеры обода вращением колеса при нажатой функциональной клавише (см. раздел 7.3.3).

## **Е93** *(только для geodyna-4801)*

Устройство измерения ширины (опция) неисправно.

- Обратиться в сервисную службу.
- Пока устройство измерения ширины неисправно, вводить величину ширины обода вращением колеса при нажатой функциональной клавише (см. раздел 7.3.1).

#### *Указания*

- **Н0** Плавность хода колеса не может быть улучшена в процессе оптимизации.
- **Н1** Дальнейшее выполнение оптимизации возможно, но не рекомендуется.
- **Н2** Рекомендуется выполнить минимизацию, дальнейшее выполнение оптимизации не приведет к улучшению.
- **Н3** Оптимизация не рекомендуется.
- H<sub>20</sub> **Н20** С помощью устройства измерения расстояния невозможно повторно найти балансировочную плоскость.
	- Измерить балансировочную плоскость, и установить индикацию динамического дисбаласа.
- $H<sub>21</sub>$ **Н21** Положение колеса не соответствует положению уравновешивания, в котором с помощью устройства измерения расстояния должен быть установлен клеевой грузик.
	- Для установки клеевого грузика повернуть колесо в положение уравновешивания.
- **Н80** Во время проведения основной юстировки не была выполнена подготовка текущей юстировки. Поэтому выполнение текущей юстировки пользователем невозможно.
	- Нажать клавишу STOP, сообщение будет удалено.
	- Обратиться в сервисную службу для проведения полной юстировки станка.

**Н82** Помехи во время самотестирования (например, поворот колеса).

- Указание индицируется в течение 3 секунд, затем измерение повторяется (макс. 10 раз) или прерывается клавишей STOP.
- **Н90** Колесо разгоняется слишком медленно или после измерительного цикла слишком медленно затормаживается. Если главный вал не развивает требуемую часто-

ту вращения, проверьте, притормаживает ли тормоз или не слишком ли высока масса колеса.

- Отпустить тормоз.
- Проверить легкость вращения вала с закрепленным колесом.
- От руки раскрутить колесо, затем нажать клавишу START.
- Если неисправность устранить не удается, обратиться к сервисной службе.

**Н91** Колебания частоты вращения в процессе измерительного цикла. Возможно, тормоз притормаживает.

- Отпустить тормоз.
- Проверить легкость вращения вала с закрепленным колесом.
- Повторить измерительный цикл.

## *Сообщения о фатальных неиспраностях*

Индицируется шестизначный код из цифр и (или) букв. Сообщения вида **300ХХХ** индицируются при обнаружении неисправностей в процессе внутреннего контроля, сообщения вида **С10ХХХ** - при обнаружении неисправностей в процессе самотестирования при включении станка.

## *При необходимости обратиться к сервисной службе.*

#### **300800 или С10800**

Сетевое напряжение ниже 170 В. Балансировка возможна, если привод в состоянии разогнать вал до измерительной частоты вращения. Данные колеса могут быть потеряны.

• С помощью предварительного трансформатора (ном. № 6705 902) привести напряжение питания в диапазон 200 – **230** – 240 В.

## **300801 или С10801**

Сетевое напряжение выше 265 В. Электронный блок станка в опасности!

- Выключить главный выключатель!
- С помощью предварительного трансформатора (ном. № 6705 902) привести напряжение питания в диапазон 200 – **230** – 240 В.

*Повреждения (ущерб), которые явятся следствием повторения этой неисправности, не относятся к гарантийным случаям.* 

## **300804 или С10804**

Сетевое напряжение выше 275 В. Электронный блок станка в опасности!

- Выключить главный выключатель!
- С помощью предварительного трансформатора (ном. № 6705 902) привести напряжение питания в диапазон 200 – **230** – 240 В.

*Повреждения (ущерб), которые явятся следствием повторения этой неисправности, не относятся к гарантийным случаям.* 

### *Сообщения о неисправностях с помощью акустических сигналов*

Сообщения о неисправностях могут также подаваться с помощью акустических сигналов. В зависимости от числа сигналов, их частоты и продолжительности (длинные или короткие) и продолжительности пауз сервисный специалист может распознать соответствующую неисправность.

- Выключить станок.
- Обратиться к сервисной службе.

# **Оптимизация плавности хода и минимизация массы грузиков**

#### **Общие положения**

Оптимизация плавности хода представляет собой усовершенствованную разновидность метода подгонки, т.е. согласования взаимного положения (сборки) шины и обода.

При проведении процесса оптимизации на базе измерений дисбаланса производится подгонка взаимного положения обода и шины. При этом, как правило, уменьшаются боковое и радиальное биения при их наличии, а также уменьшаются колебания радиальной и боковой силы, чем достигается оптимизация плавности хода колеса. Кроме того, может быть уменьшена масса грузиков, необходимая для проведения балансировки .

Если оптимизация нежелательна, может быть проведена минимизация массы грузиков (т. н. операция согласования, или подгонка).

Это возможно, например, при отсутствии деформаций обода, когда имеющаяся неплавность хода обусловлена только неравномерным распределением масс в шине. В этом случае возможный дисбаланс обода можно расположить относительно возможного дисбаланса шины таким образом, что будет обеспечена взаимная компенсация дисбаланса, и для компенсации остаточного дисбаланса потребуется минимальная масса балансировочных грузиков.

#### **Общие указания по проведению оптимизации плавности хода и минимизации массы грузиков**

При проведении шиномонтажных работ, которые необходимо выполнять в процессе оптимизации или минимизации, балансировочный станок может использоваться другим оператором для выполнения обычной операции балансировки.

Для этого выполнение программы оптимизации или минимизации прерывается нажатием клавиши ESC или STOP. Электронный блок запоминает текущий шаг программы, размеры обода, все измеренные до этого момента значения. Появляется поле меню «Прерывание оптимизации» (**рис. 82**).

При нажатии клавиши меню, соответствующей этому полю меню можно продолжить программу оптимизации точно с прерванного шага. Экран показывает продолжение ситуации.

После прерывания операции нажатием клавиши ESC или STOP индицируются результаты последнего измерительного цикла.

При необходимости вновь начать выполнение программы оптимизации или минимизации после ее прерывания достаточно нажать клавишу меню для оптимизации/минимизации (**рис. 81**).

После прерывания программы клавишей STOP или ESC (например, по причине плохого закрепления колеса или из-за аварийной ситуации) станок переключается на предыдущий шаг программы. После заново введенного положения вентиля выполнение программы оптимизации или минимизации может быть продолжено.

При выполнении программы оптимизации или минимизации процесс измерения следует всегда запускать нажатием клавиши START. В данном случае функция «Запуск процесса измерения закрыванием кожуха колеса» не функционирует.

С началом выполнении программы оптимизации или минимизации компенсация дисбаланса зажимного устройства ликвидируется.

![](_page_53_Picture_16.jpeg)

81

![](_page_53_Picture_18.jpeg)

82

![](_page_54_Picture_1.jpeg)

![](_page_54_Picture_3.jpeg)

84

![](_page_54_Picture_5.jpeg)

![](_page_54_Picture_6.jpeg)

![](_page_54_Picture_7.jpeg)

86

### *Запуск программы минимизации массы груза*

- Проверить правильность монтажа шины на ободе (положение центровочной линии) и наличие в шине предписанного давления воздуха.
- Закрепить колесо.
- Ввести правильные данные обода или проверить правильность имеющихся введенных данных.
- В главном меню или в экрана БАЛАНСИРОВКА нажать клавишу **F6** меню для перехода к меню оптимизации. *Появится экран МЕНЮ ОПТИМИЗАЦИИ (рис. 83).*
- Клавишей **F5** меню переключиться в программу минимизации (компенсационный цикл для обода не выполняется).

*Появится экран МИНИМИЗАЦИЯ 1 (рис. 84).* 

#### **Запуск программы минимизации**

• Нажать клавишу **F5** меню. *Появится экран МИНИМИЗАЦИЯ 1 (рис. 85).* 

#### **Запуск программы оптимизации плавности хода**.

• Нажать клавишу **F6** меню. *Появится экран ОПТИМИЗАЦИЯ 1 (рис. 87).* 

#### **Продолжить программу оптимизации плавности хода или минимизации массы груза**

• Нажать клавишу **F4** меню. *Появится экран, на котором ранее была прервана программа оптимизации плавности хода или минимизации массы груза.* 

#### **Рис. 85** МИНИМИЗАЦИЯ 1

(1-ый измерительный цикл с шиной)

- Установить вентиль вертикально над главным валом.
- Подтвердить положение вентиля клавишей **F6** меню. *Появится экран МИНИМИЗАЦИ 2 (рис. 86).*

#### **Рис. 86** МИНИМИЗАЦИЯ 2

На экране появится START?

- При необходимости вернуться назад с помощью клавиши **F5** меню.
- Нажать клавишу START. *Измерительный цикл будет выполнен.*
- Выполнять далее программу минимизации таким же образом, как и программу оптимизации плавности хода (см. раздел 12.5).

![](_page_55_Picture_1.jpeg)

![](_page_55_Figure_2.jpeg)

![](_page_55_Picture_3.jpeg)

88

![](_page_55_Picture_5.jpeg)

## *Запуск программы оптимизации плавности хода*

- Закрепить только обод.
- Ввести правильные данные обода или проверить правильность введенных данных.
- В главном меню или в экране БАЛАНСИРОВКА нажать клавишу **F6** меню для перехода к меню оптимизации. Появится экран ОПТИМИЗАЦИЯ 1 (**рис. 87**).

### **Рис. 87** ОПТИМИЗАЦИЯ 1

- (Цикл компенсации только с ободом)
- Установить вентиль вертикально над главным валом.
- Подтвердить положение вентиля клавишей **F6** меню. Появится экран ОПТИМИЗАЦИЯ 2 (**рис. 88**).

#### **Рис. 88** ОПТИМИЗАЦИЯ 2

- На экране появится START?
- При необходимости вернуться назад с помощью клавиши **F5** меню.
	- Нажать клавишу START.
- Цикл компенсации будет выполнен.
- Появится экран ОПТИМИЗАЦИЯ 3 (**рис. 89**).

## **Рис. 89** ОПТИМИЗАЦИЯ 3

- Правильно смонтировать шину на ободе (проверить положение центровочной линии) и накачать до предписанного давления воздуха.
- Подтвердить выполнение клавишей **F6** меню.

Появится экран ОПТИМИЗАЦИЯ 4 (**рис. 90**).

![](_page_56_Picture_1.jpeg)

![](_page_56_Picture_2.jpeg)

![](_page_56_Picture_3.jpeg)

91

![](_page_56_Picture_5.jpeg)

## **Рис. 90** ОПТИМИЗАЦИЯ 4

- (1-ый измерительный цикл с шиной)
- Закрепить колесо.
- Установить вентиль вертикально над главным валом.
- Подтвердить положение вентиля клавишей **F6** меню.
- Появится экран ОПТИМИЗАЦИЯ 5 (**рис. 91**).

## **Рис. 91** ОПТИМИЗАЦИЯ 5

На экране появится START?

- При необходимости вернуться назад с помощью клавиши **F5** меню.
- Нажать клавишу START.

Измерительный цикл будет выполнен.

Появится экран ОПТИМИЗАЦИЯ 6 (**рис. 92**).

**Продолжить выполнение программы минимизации массы груза и оптимизации плавности хода**

**Рис. 92** ОПТИМИЗАЦИЯ 6 (2-ой измерительный цикл с шиной)

С этого шага минимизация выполняется далее точно так же, как оптимизация.

- Повернуть колесо в положение маркировки (по стрелке направления поворота)
- В этом положении точно над главным валом нанести на шине **метку** снаружи.
- При необходимости вернуться назад с помощью клавиши **F5** меню.
- Подтвердить нажатием клавиши **F6** меню.

Появится экран ОПТИМИЗАЦИЯ 7 (**рис. 93**).

#### **При сообщении Н1**

Появление сообщения **Н1** означает, что, как правило, дальнейшее выполнение программы оптимизации не рекомендуется, так измеренные величины, на основе которых рекомендуется выполнение оптимизации находятся ниже граничных значений параметров. Дальнейшее выполнение оптимизации, однако, возможно, чтобы даже в пределах полученных значений достичь некоторого улучшения плавности хода (для проблемных автомобилей).

Продолжить выполнение программы оптимизации

• Для продолжения выполнения программы оптимизации, обратитесь к экрану ОПТИМИЗАЦИЯ 7 (**рис. 93**).

Прервать выполнение программы оптимизации

• Чтобы прервать программу оптимизации и вернуться в программу балансировки, следует нажать клавишу STOP, а затем выполнить в соответствии с показаниями индикаторов.

![](_page_57_Picture_1.jpeg)

![](_page_57_Figure_2.jpeg)

![](_page_57_Picture_3.jpeg)

94

![](_page_57_Picture_5.jpeg)

#### **Рис. 93** ОПТИМИЗАЦИЯ 7

- Повернуть шину на ободе до совпадения положений вентиля и метки (с помощью шиномонтажного станка).
- Подтвердить нажатием клавиши **F6** меню.

Появится экран ОПТИМИЗАЦИЯ 8 (**рис. 94**).

## **Рис. 94** ОПТИМИЗАЦИЯ 8

(3-ий измерительный цикл с шиной)

- Закрепить колесо.
- Установить вентиль вертикально над главным валом.
- Подтвердить положение вентиля клавишей **F6** меню.

Появится экран ОПТИМИЗАЦИЯ 9 (**рис. 95**).

## **Рис. 95** ОПТИМИЗАЦИЯ 9

На экране появится START?

- При необходимости вернуться назад с помощью клавиши **F5** меню.
	- Нажать клавишу START.

Измерительный цикл будет выполнен.

Появится экран ОПТИМИЗАЦИЯ 10, снаружи (рис. 96) или экран ОПТИМИЗАЦИЯ 10, изнутри (рис. 97).

#### **При сообщении Н0**

Оптимальное состояние уже достигнуто и не может быть улучшено.

• Далее перейти к выполнению операций, представленных на экране ОПТИМИЗАЦИЯ 14.

(**рис. 102**).

## **При сообщении Н2**

Плавность хода улучшить невозможно. Подгонкой правильного взаимного положения обода и шины можно, однако, не ухудшая плавности хода, достигнуть некоторой минимизации (уменьшения массы балансировочных грузиков).

• Далее перейти к выполнению операций, представленных на экране ОПТИМИЗАЦИЯ 10. (**рис. 96**).

![](_page_58_Picture_1.jpeg)

![](_page_58_Picture_3.jpeg)

97

#### **Рис. 96** ОПТИМИЗАЦИЯ 10, снаружи

- Повернуть колесо в положение маркировки (по направлению стрелки).
- В этом положении нанести на шину **снаружи двойную метку** точно над главным валом.
- При необходимости вернуться назад с помощью клавиши **F5** меню.
- Подтвердить нажатием клавиши **F6** меню.

Появится экран ОПТИМИЗАЦИЯ 11 (**рис. 98**).

#### **Рис. 97** ОПТИМИЗАЦИЯ 10, изнутри

- Повернуть колесо в положение маркировки (по направлению стрелки).
- В этом положении нанести на шину **изнутри двойную метку** точно над главным валом.
- Если шина **не должна** быть перевернута на ободе, нажмите клавишу **F4** меню.
- При необходимости вернуться назад с помощью клавиши **F5** меню.
- Подтвердить нажатием клавиши **F6** меню.

Появится экран ОПТИМИЗАЦИЯ 11, перевернуть шину (**рис. 99**).

#### **При сообщении Н0**

Оптимальное состояние уже достигнуто и не может быть улучшено.

#### **При сообщении Н2**

Плавность хода улучшить невозможно. Однако имеется возможность выполнить минимизацию.

![](_page_58_Picture_22.jpeg)

98

## **Рис. 98** ОПТИМИЗАЦИЯ 11

- Повернуть шину на ободе до совпадения положения вентиля и двойной метки (с помощью шиномонтажного станка).
- Подтвердить нажатием клавиши **F6** меню.

Появится экран ОПТИМИЗАЦИЯ 12 (**рис. 100**).

#### **При сообщении Е9**

Появление сообщения Е9 означает, что при выполнении операций программы оптимизации была допущена, по крайней мере, одна ошибка (см. раздел 11. Сообщения). Выйти из программы оптимизации нажатием клавиши STOP, и, при желании, выполнить программу оптимизации заново.

![](_page_59_Figure_1.jpeg)

## **Рис. 99** ОПТИМИЗАЦИЯ 11, перевернуть

- **Перевернуть** шину на ободе.
- Повернуть шину на ободе до совпадения положения вентиля и двойной метки.
- Подтвердить нажатием клавиши **F6** меню.

Появится экран ОПТИМИЗАЦИЯ 12 (**рис. 100**).

### **При сообщении Е9**

Появление сообщения Е9 означает, что при выполнении операций программы оптимизации была допущена, по крайней мере, одна ошибка (см. раздел 11. Сообщения). Выйти из программы оптимизации нажатием клавиши STOP, и, при желании, выполнить программу оптимизации заново.

![](_page_59_Picture_9.jpeg)

100

99

![](_page_59_Picture_11.jpeg)

101

**Рис. 100** ОПТИМИЗАЦИЯ 12, перевернуть (4-ый измерительный цикл с шиной)

- Закрепить колесо.
- Установить вентиль вертикально над главным валом.
- Подтвердить положение вентиля клавишей **F6** меню.

Появится экран ОПТИМИЗАЦИЯ 13 (**рис. 101**).

#### **Рис. 101** ОПТИМИЗАЦИЯ 13

На экране появится START?

- При необходимости вернуться назад с помощью клавиши **F5** меню.
- Нажать клавишу START.

Измерительный цикл будет выполнен.

Появится экран ОПТИМИЗАЦИЯ 14 (**рис. 102**).

## *Завершение программ минимизации массы груза и оптимизации плавности хода*

![](_page_60_Picture_2.jpeg)

102

#### **Рис. 102** ОПТИМИЗАЦИЯ 14

Если улучшение плавности хода не может быть достигнуто, могут появиться следующие сообщения:

- **Н0** Плавность хода с помощью программы оптимизации не может быть улучшена
- **Н1** Дальнейшее выполнение оптимизации не рекомендуется, но возможно
- **Н2** Рекомендуется выполнение минимизации, дальнейшее продолжение оптимизации не приведет к улучшению

После выполнения программы оптимизации плавности хода: Пиктограмма ОК означает, что оптимизация плавности хода успешно выполнена и завершена.

После выполнения программы минимизации массы груза: Пиктограмма ОК означает, что минимизация массы груза успешно выполнена и завершена.

![](_page_60_Picture_11.jpeg)

Для возврата к экрану БАЛАНСИРОВКА:

• Нажать клавишу **F1** меню (**рис. 103**) или **F6** (**рис. 104**).

![](_page_60_Picture_14.jpeg)

104

103

![](_page_61_Figure_1.jpeg)

![](_page_61_Picture_739.jpeg)

106

![](_page_61_Figure_5.jpeg)

107

![](_page_61_Figure_7.jpeg)

**Текущая юстировка, выполняемая пользователем**

Если при выполнении балансировки колеса требуется повторная корректировка массы и положения балансировочного грузика и, следовательно, проведение нескольких процессов измерения, то чаще всего причиной является недостаточная точность измерения.

В этом случае пользователь имеет возможность провести текущую (подстроечную) юстировку (калибровку).

Для проведения текущей юстировки в комплект поставки станка входит калибровочный (юстировочный) грузик (заказной номер № 6418 416, хранится в задней части крышки с ячейками для балансировочных грузиков).

Регулировочный цикл длится вдвое дольше, чем обычный измерительный цикл.

В результате проведения подстроечной регулировки проведенная ранее компенсация дисбаланса зажимного устройства ликвидируется.

#### **Внимание:**

**Текущая юстировка может быть проведена только с использованием зажимного устройства, входящего в комплект поставки станка.** 

#### **Юстировка**

- Убедиться <sup>в</sup> том, что на главном валу не установлено колесо или какие-либо зажимные элементы.
- <sup>В</sup> главном меню (при необходимости вернуться <sup>в</sup> него нажать клавишу ESC) нажать клавишу **F1** меню **(рис. 105)**.

Появится экран ФУНКЦИИ (**рис. 106**).

• <sup>В</sup> экране ФУНКЦИИ (**рис. 106**) нажать клавишу **F1** меню **(рис. 107)**.

Появится экран ТЕКУЩАЯ ЮСТИРОВКА (**рис. 107)**.

• Закрыть защитный кожух колеса, <sup>и</sup> нажать клавишу START для проведения первого юстировочного цикла (более продолжительного, чем измерительный цикл, так как при этом измеряется возможно имеющийся остаточный дисбаланс).

Во время юстировочного цикла на месте пиктограммы START появятся три точки. После окончания первого юстировочного цикла появится экран **рис. 108**.

- Ввинтить юстировочный грузик <sup>в</sup> корпус зажимного устройства в предусмотренное для этого отверстие (**рис. 108**).
- Нажать клавишу START для проведения второго юстировочного цикла (с юстировочным грузиком - ввод корректировочных величин).

После второго юстировочного цикла электронный блок обрабатывает полученные при юстировке данные и вводит их в долгосрочную память. После окончания обработки звучит трехтоновый звуковой сигнал, и юстировка окончена.

- После завершения текущей юстировки юстировочный грузик необходимо вывинтить и вновь положить на предусмотренное для его хранения место.
- Нажатием клавиши ESC вернуться в главное меню.

# **Техническое обслуживание**

Перед выполнением каждого технического обслуживания или ремонта станка необходимо отключить станок от питающей сети и исключить возможность его неосмотрительного включения (вытянуть сетевую вилку, а при постоянном подключении отключить подводящий кабель от главного выключателя и обезопасить).

Балансировочный станок практически не нуждается в техническом обслуживании. Его подшипники обеспечены смазкой на длительный срок и герметизированы.

При возникновении неисправностей, которые не могут быть устранены пользователем самостоятельно (например, сообщения, начиная с Е100), следует обращаться в сервисную службу.

Особого ухода требуют посадочный конус главного вала и детали зажимного устройства. От их состояния в значительной степени зависит качество балансировки. Их следует всегда содержать в чистоте, в перерывах между использованием смазывать тонким слоем бескислотной смазки и хранить в соответствующих условиях.

#### **Сервисная служба**

За рубежом клиентам следует обращаться к представителю фирмы Хофманн в данном регионе.

## **Технические характеристики**

![](_page_62_Picture_594.jpeg)

**Максимальная масса колеса** 70 кг

![](_page_62_Figure_10.jpeg)

![](_page_62_Figure_11.jpeg)

# **Электрическая схема geodyna-4800 / 4801**

![](_page_63_Picture_568.jpeg)

![](_page_63_Picture_569.jpeg)

![](_page_64_Figure_1.jpeg)

![](_page_65_Picture_16.jpeg)

Snap-on Equipment GmbH • Geschäftsbereich Hofmann Werkstatt-Technik • PF 1202 • D-64311 Pfungstadt Service<br>Tel. +49 6157 12-482 • Fax +49 6157 12-484 • www.hofmann-ge.com • service@hofmann-ge.com

![](_page_66_Picture_1.jpeg)

**Подготовленок печати при содействии ООО "ТРАНСТЕХСЕРВИС"**  109387, Россия, г. Москва, ул. Ейская 6 тел. (095) 744-0624, факс (095) 350-0170 e-mail: info@ttsauto.ru WEB: www.ttsauto.ru

![](_page_67_Picture_2.jpeg)